# **Руководство по эксплуатации**

# автомобильного видеорегистратора ViGUARD MDVR X4/X8

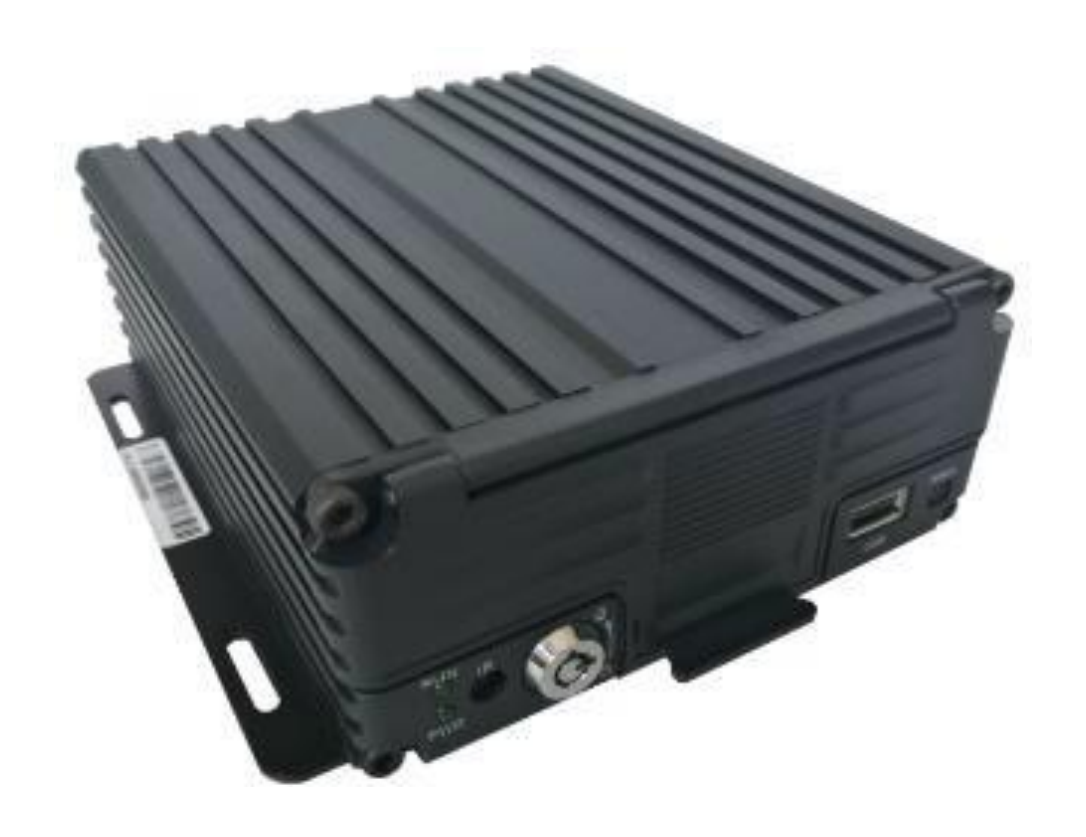

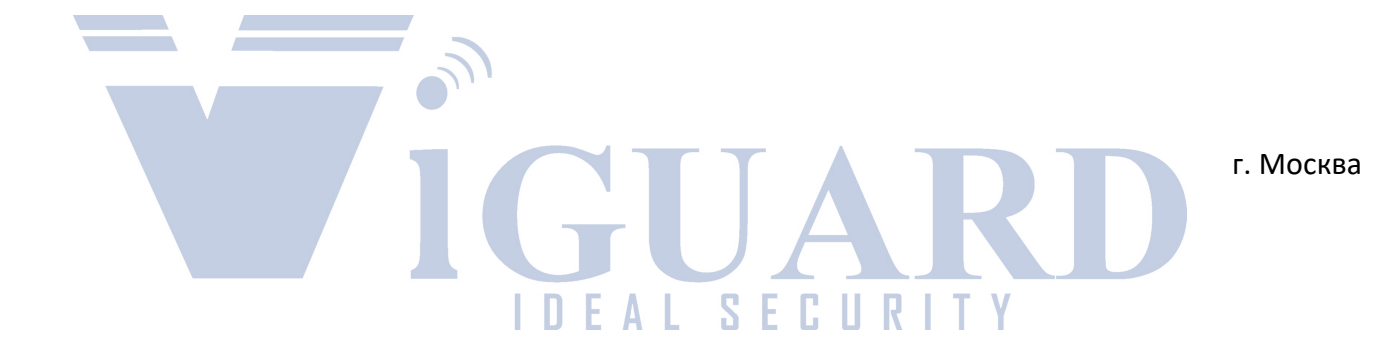

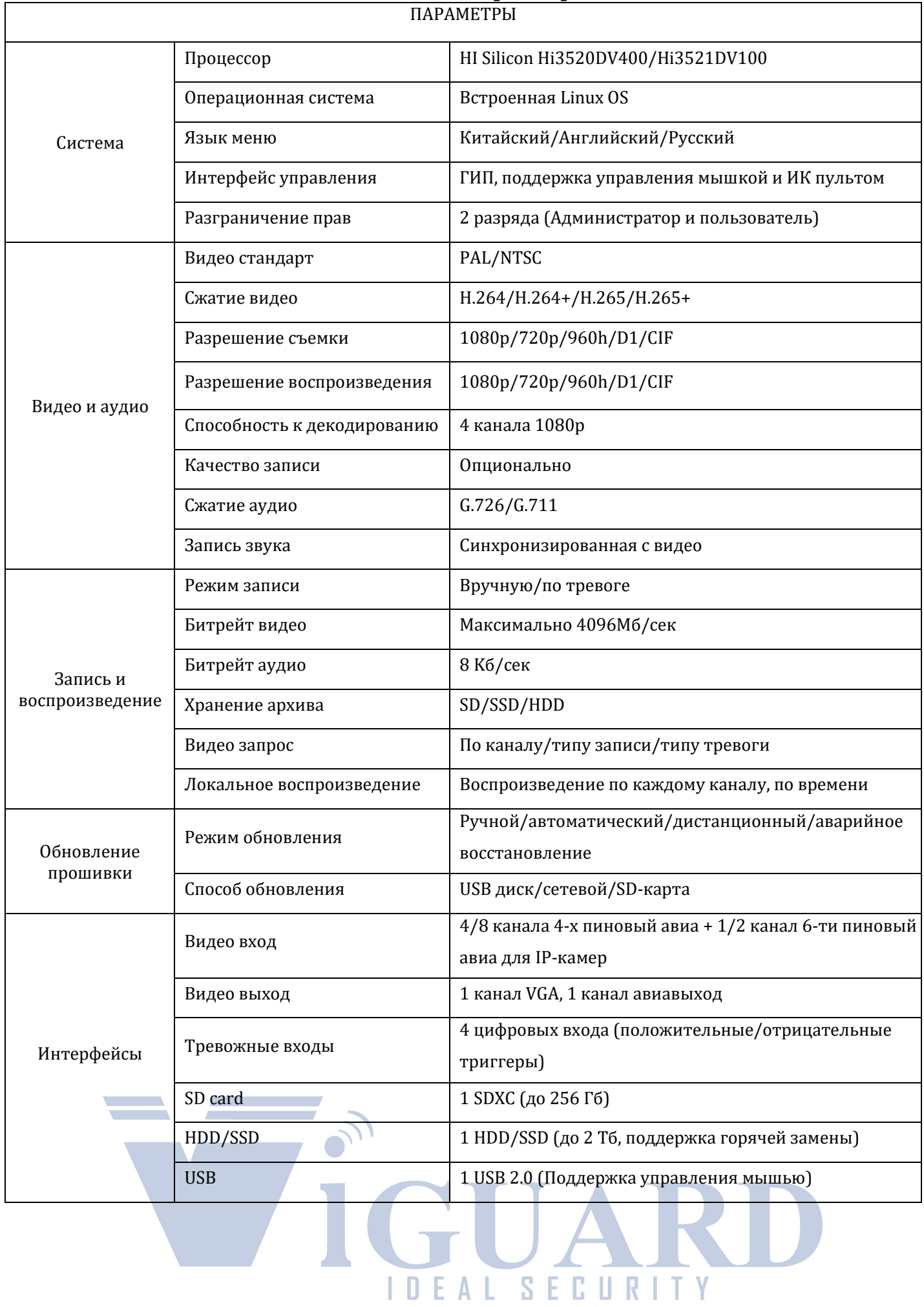

# **1 Технические характеристики**

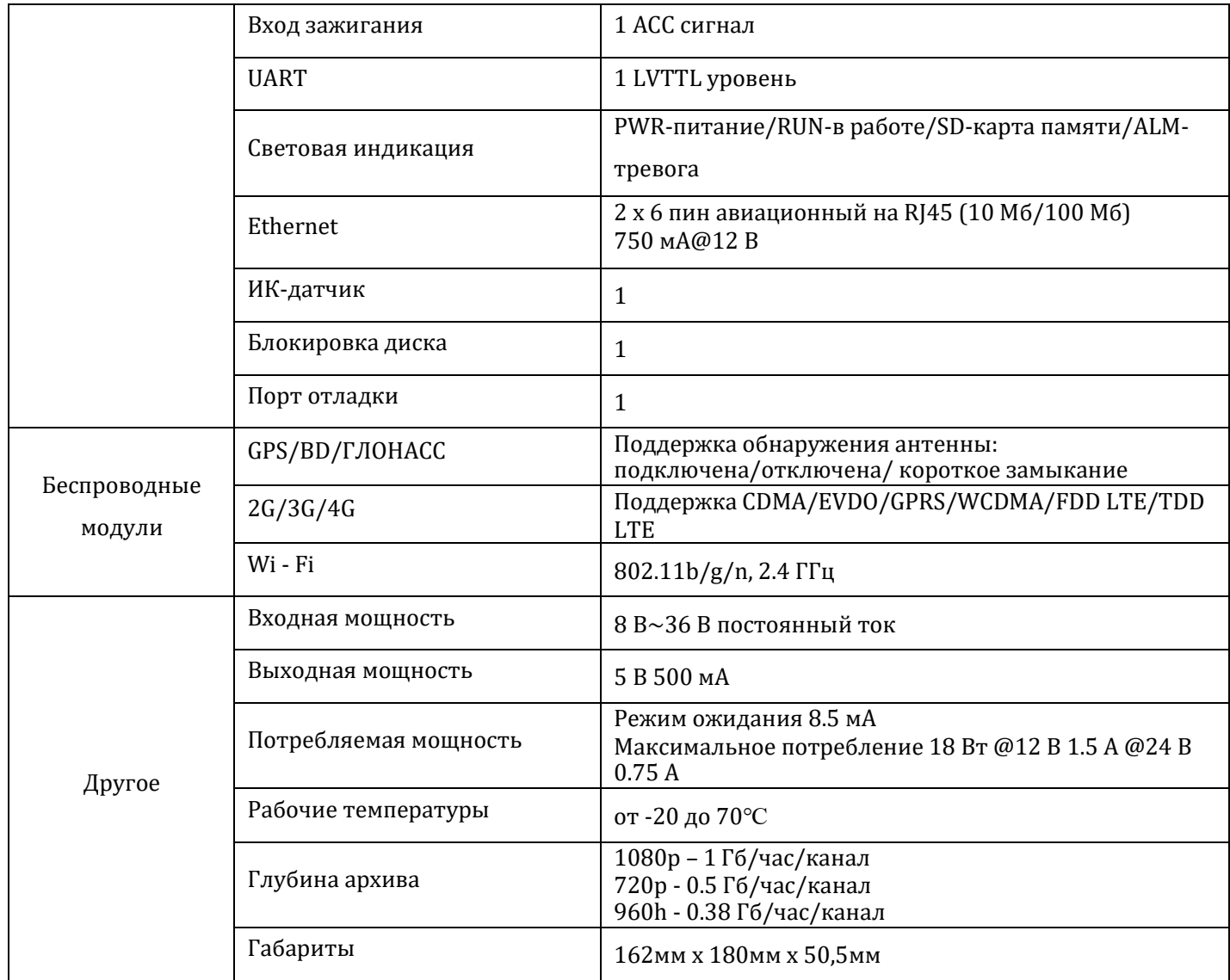

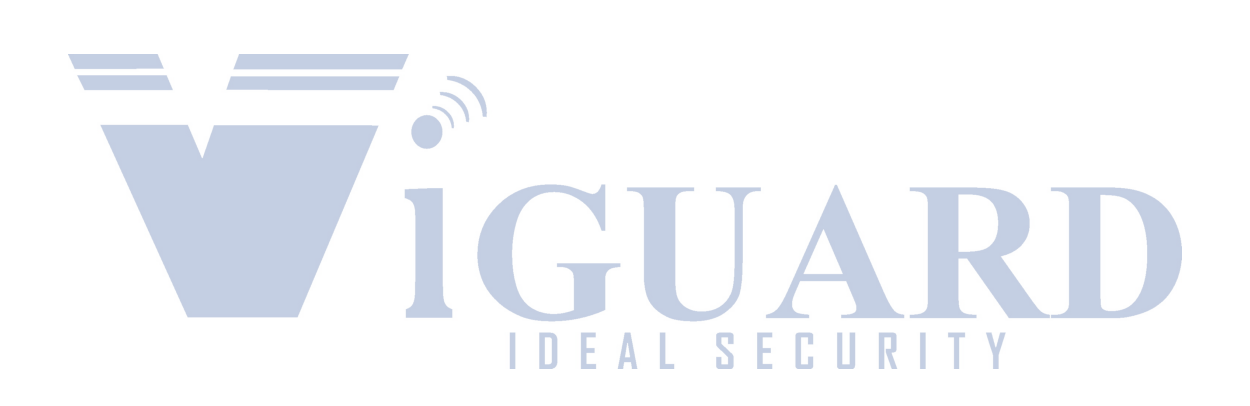

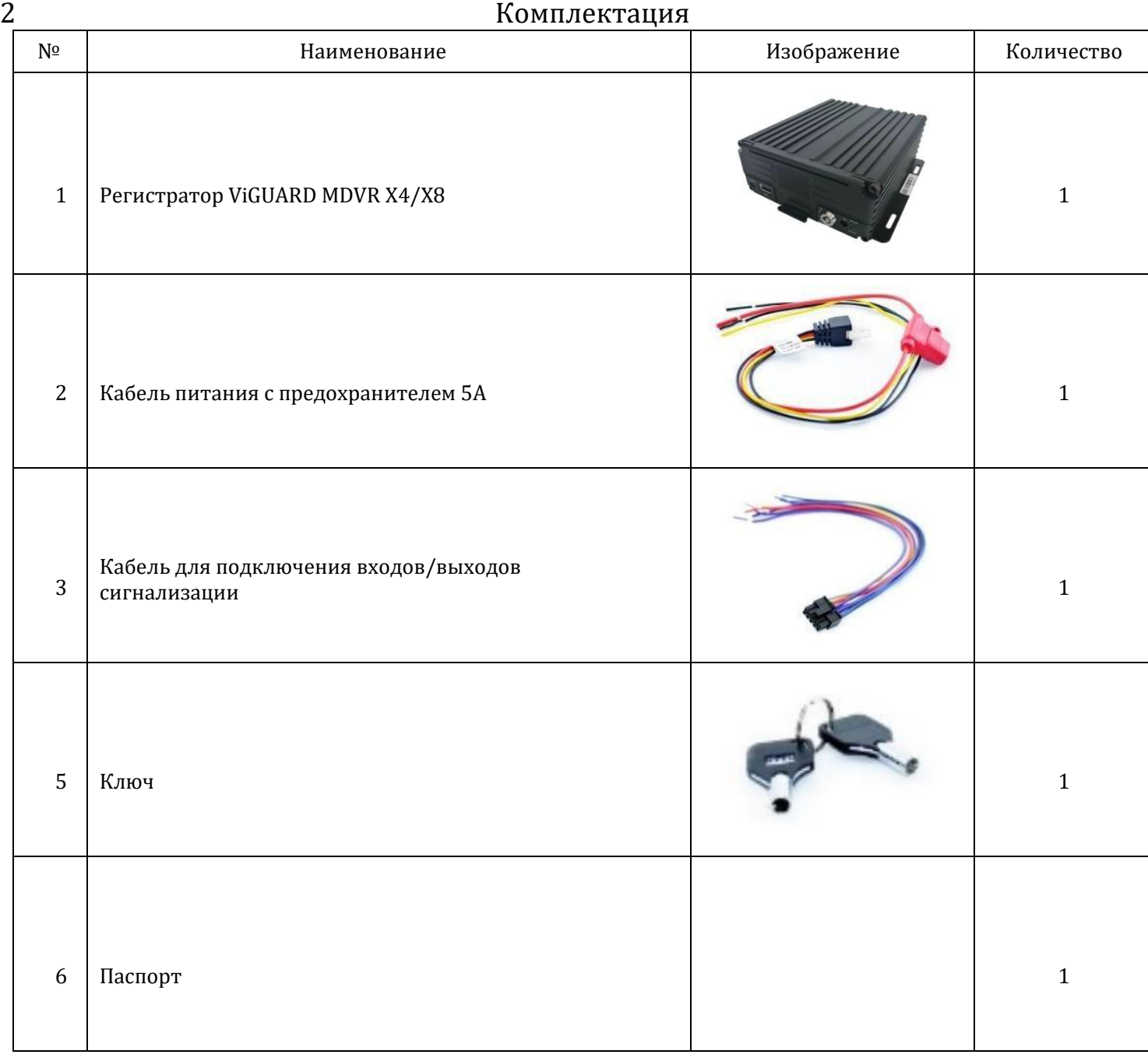

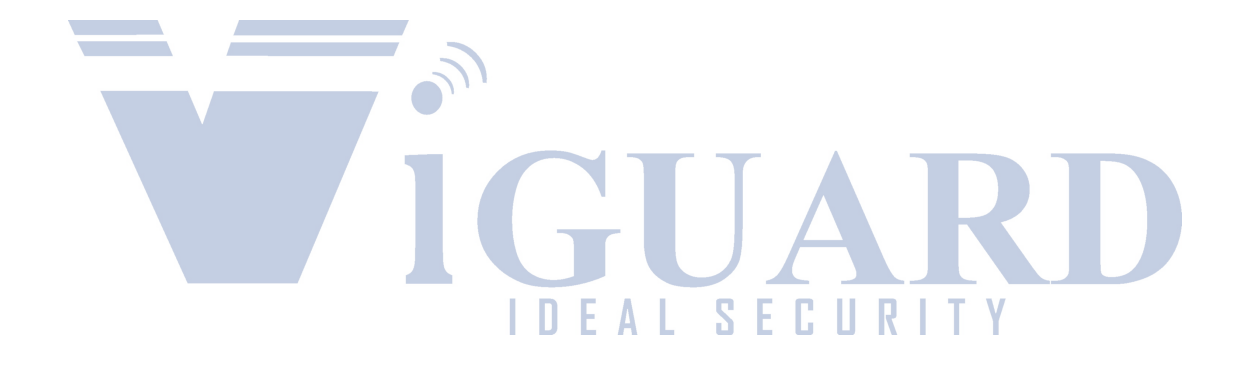

# 3 Внешний вид

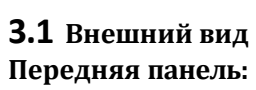

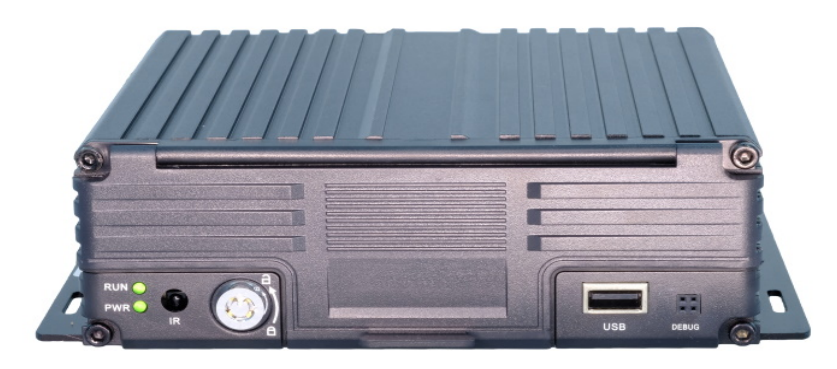

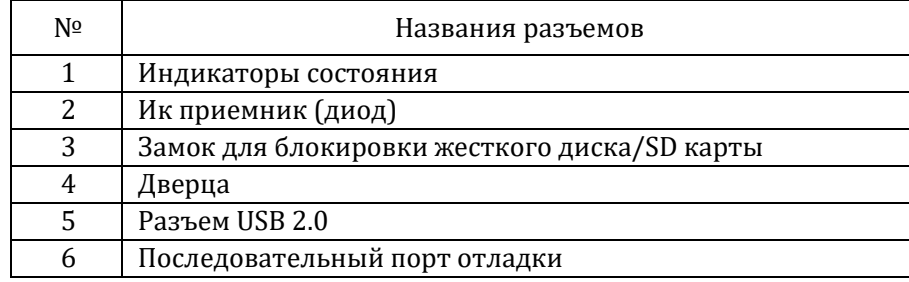

#### **Индикаторы состояния**

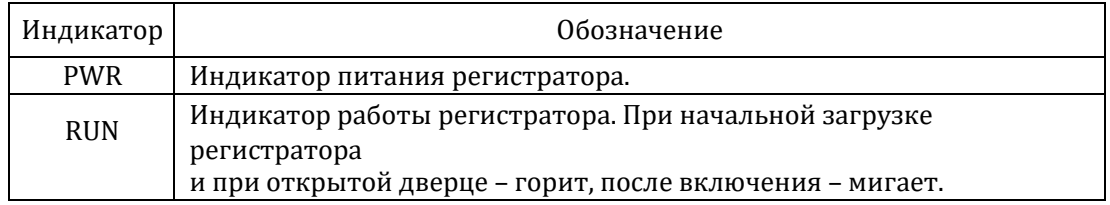

#### **Задняя панель:**

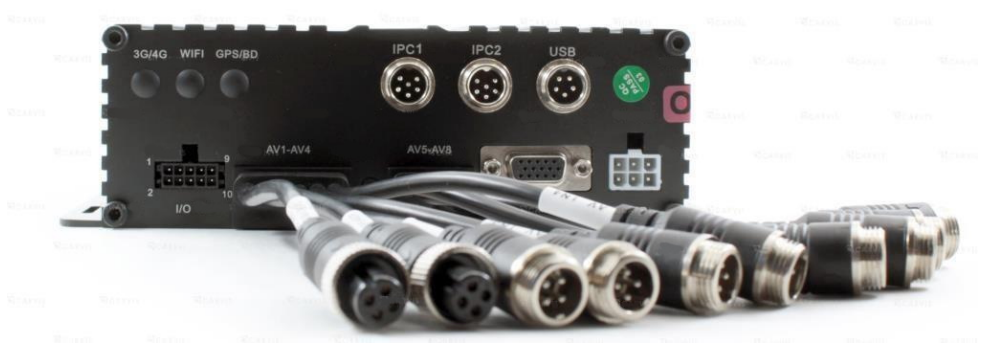

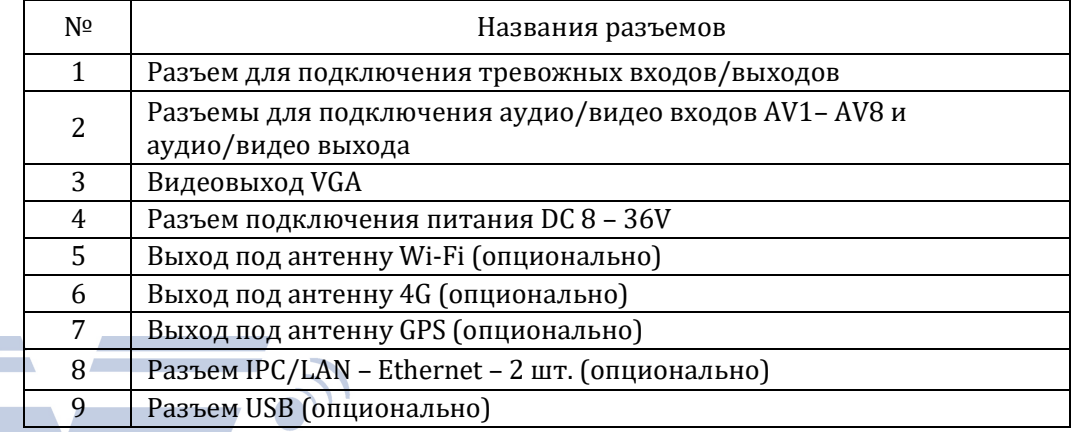

S<sub>E</sub>

C  $\Box$  $\mathbf R$  Y

E A

 $\mathbf{D}$ 

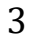

**3.2 Разъемы 3.2.1 Питание**

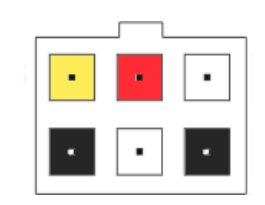

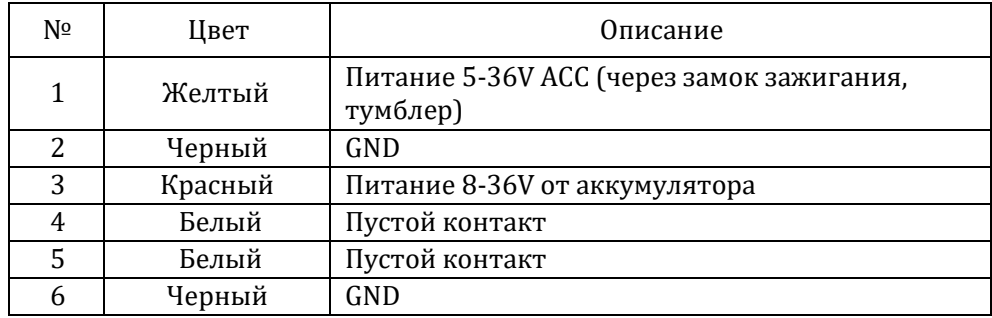

#### **3.2.2 Тревожные входа/выхода**

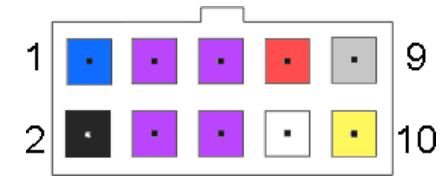

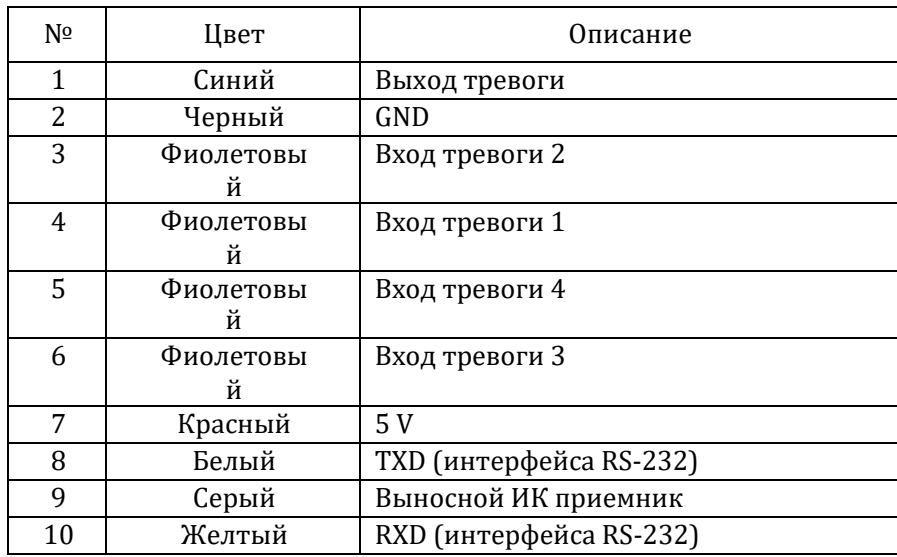

#### **3.2.3 Разъемы подключения камер**

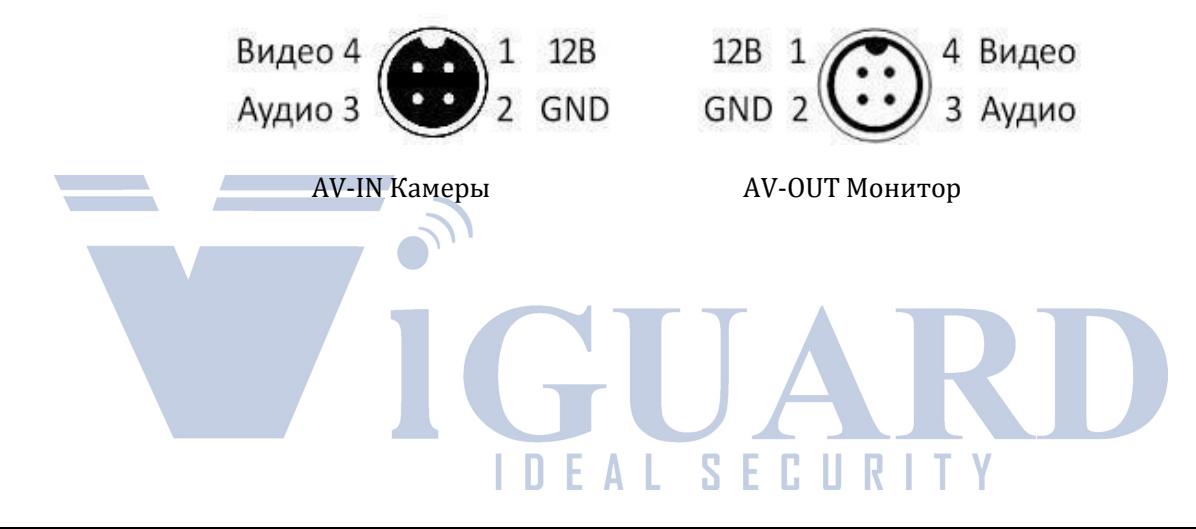

#### **3.2.4 Разъем подключения IP-камеры или сети IPC/LAN**

Нумерация идет по часовой стрелке.

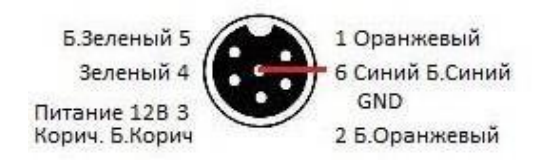

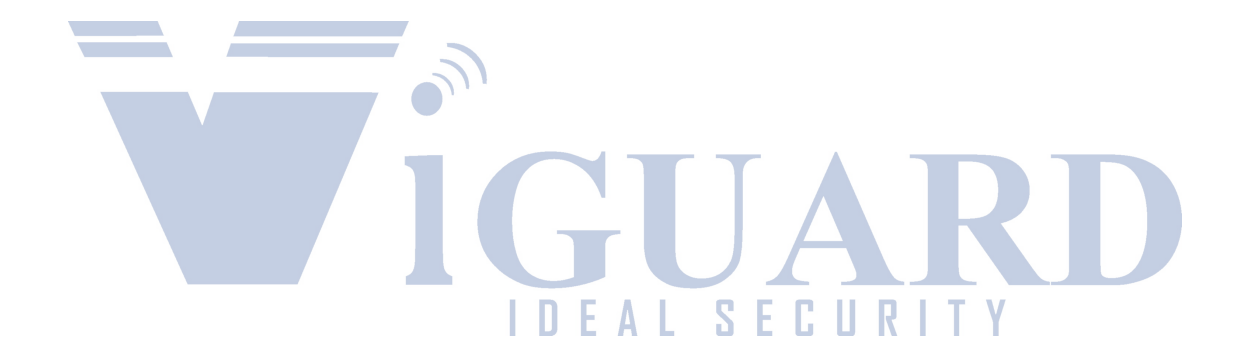

#### **4 Установка и подключение**

#### **4.1 Подключение питания**

Подключите питание следующим образом: Красный провод (PRW) соединяется с вводом питания 10-36V постоянного тока – аккумулятор автомобиля, желтый провод (ACC) соединяется с 5-36V постоянного тока через замок зажигания, тумблер, кнопку и т.д.

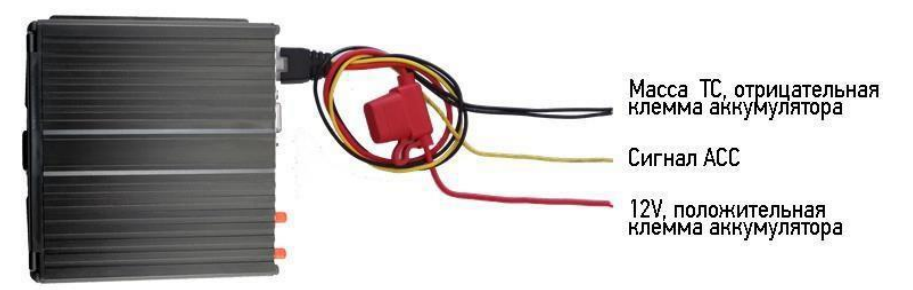

Примечание: при тестировании устройства, подключите оба провода – красный и желтый провод с положительным полюсом источника бесперебойного питания, в противном случае устройство не загрузится.

#### **4.2 Подключение камер**

Камеру можно подключить к регистратору напрямую, или с помощью удлинительного кабеля. На шлейфе для подключения аудио/видео входов (AV-кабеле), имеются отметки на каждом входе, AV1 – AV8 для подключения камер.

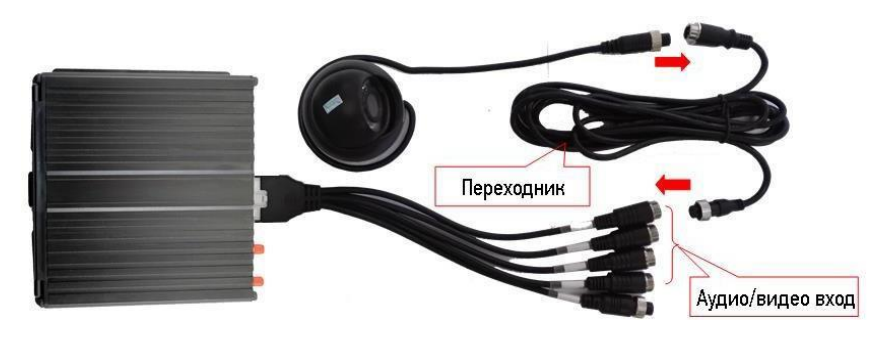

#### **4.3 Подключение монитора**

Устройство имеет VGA выход и аналоговый, авиационный видеовыход (CVBS). Вы можете переключиться между мониторами с помощью мыши или пульта дистанционного управления

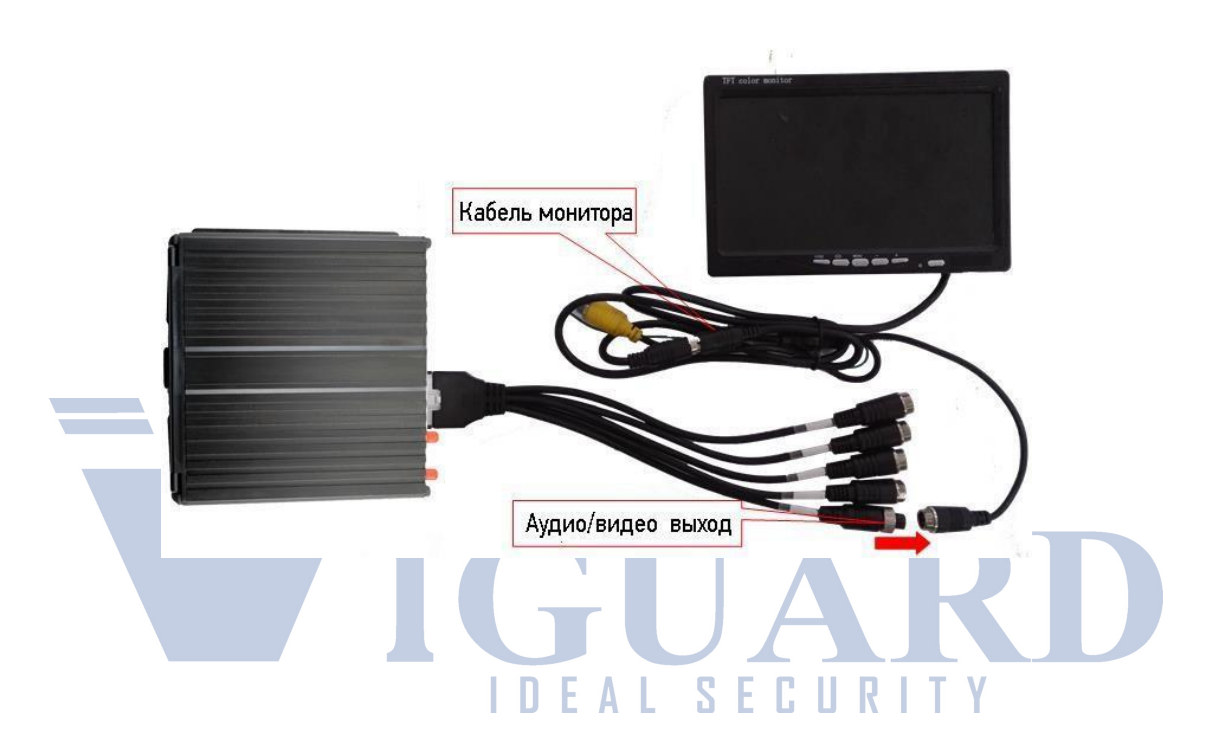

#### **4.4 Подключение выносного ИК приемника**

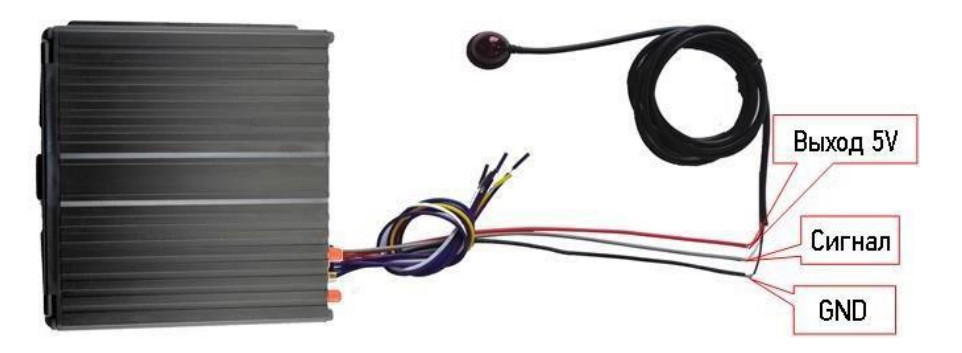

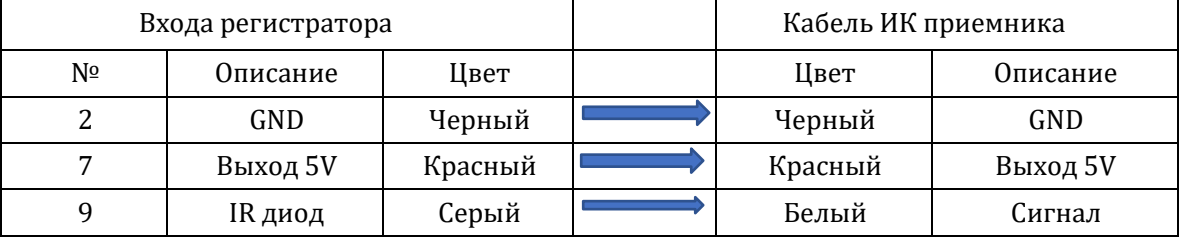

#### **4.5 Подключение и настройка тревожных входов**

Видеорегистратор обеспечивает 4 тревожных канала: 2 канала – положительный триггер, 2 канала – отрицательный триггер. Вы можете подключить к положительному каналу сигнал от фонаря заднего хода, включения света, открытия/закрытия двери и т.д. При использовании тревожных входов, возможна настройка таких функция как парковочный помощник (парковочные линии), переключая каналов камеры, кнопка аварийного сигнала SOS.

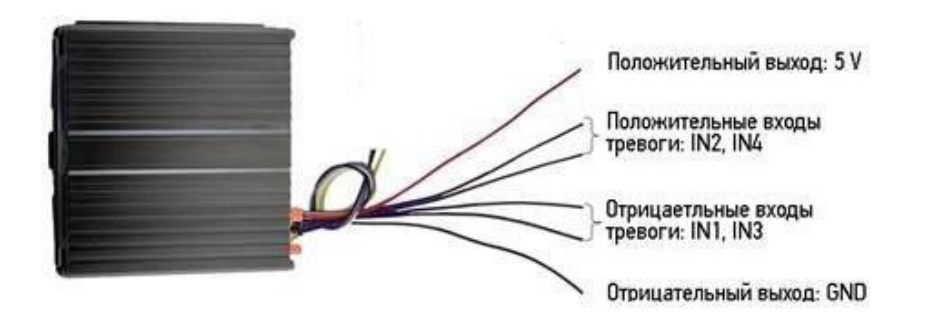

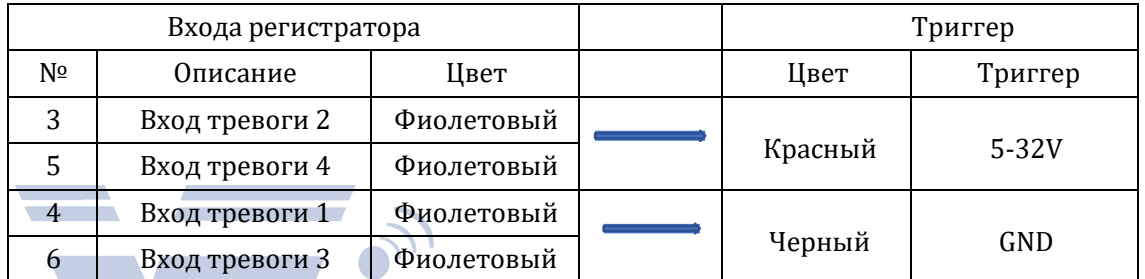

S

#### **4.5.1 Включение парковочных линий при заднем ходе**

Для включения дополнительных парковочных линий на канале регистратора, напримере подключения ко 2-му тревожному входу, необходимо соединить провод 2-го тревожного входа с кабелем питания фар заднего хода, как показано на рисунке ниже:

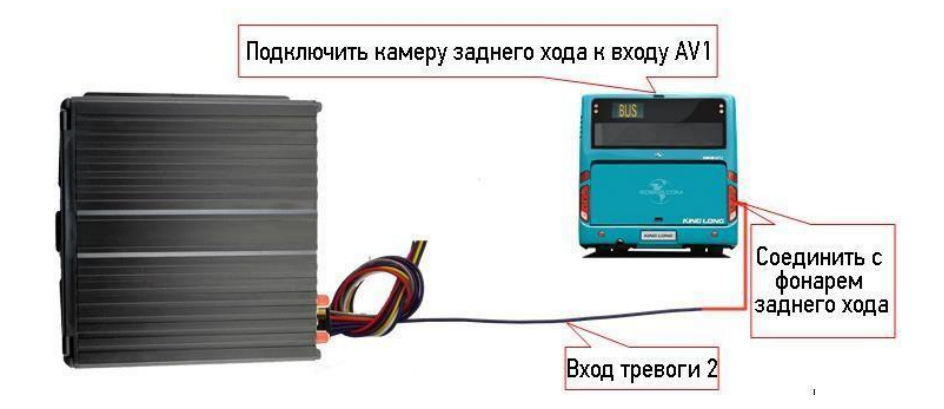

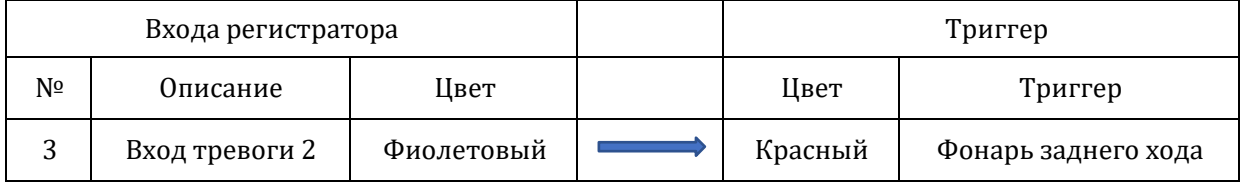

Далее необходимо будет сделать небольшие настройки в меню (Меню → Расширенные → Парк-е линии) регистратора как показано ниже:

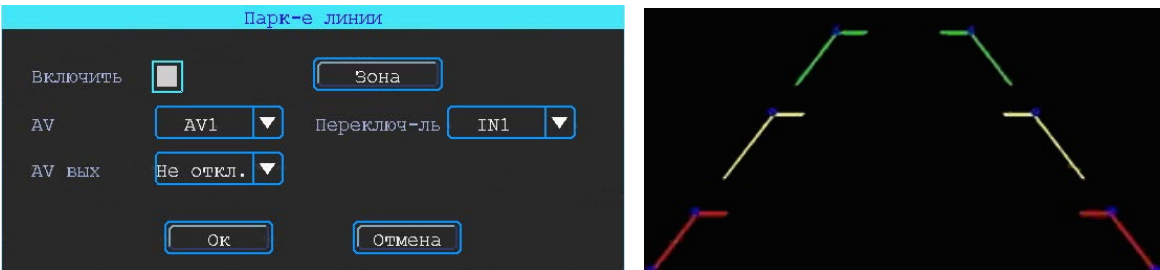

Выбор камеры заднего хода для добавления парковочных линий Выбор входного сигнала тревоги (который подключен к фаре заднего хода).

Примечание: при использовании парковочных линий используйте положительные входа тревоги: IN2, IN4.

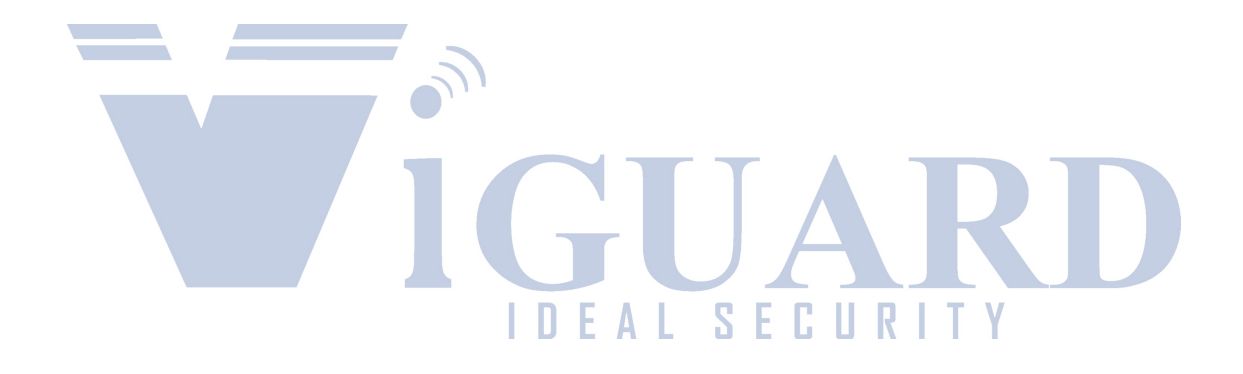

#### **4.5.2 Тревожная кнопка (сигнал тревоги)**

Вы можете подключить аварийную кнопку к тревожному входу устройства. При нажатии кнопки аварийной сигнализации устройство выдаст сообщение о тревоге на сервере. Для успешной отправки на сервер сообщения о тревоги необходимо соединение с сервером (для этого необходимо чтобы регистратор был оснащен функцией 4G или Wi-Fi). Для

примера, рассмотрим подключение тревожной кнопки с тревожным входом 1: 1 контакт кнопки соединяется с тревожным входом 1, другой с землей (GND).

#### **4.6 Последовательный порт**

Устройство обеспечивает последовательный порт, который используются подключения некоторых пользовательских периферийных устройств, интерфейса LVTTL (напряжение питания 3,3 Вольт)

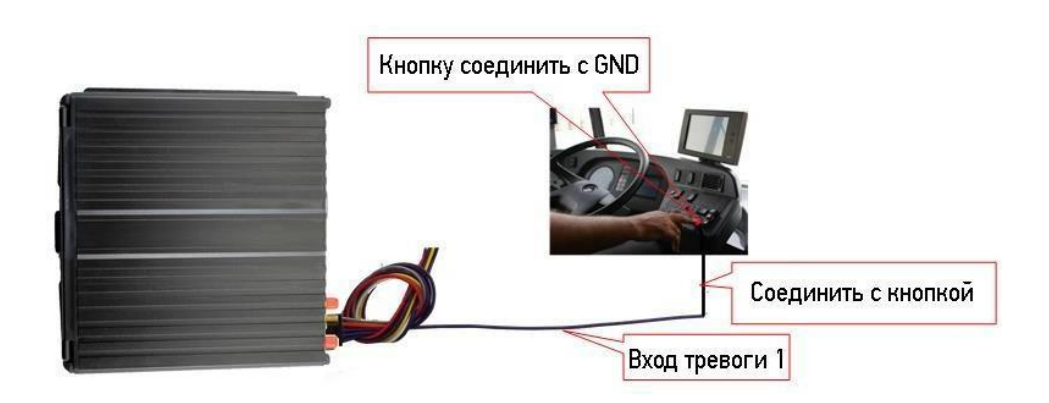

Настройки в меню видеорегистратора Меню → Тревога → Вход, выберите входной канал – 1, и настройте тип загрузки – срочный, как показано ниже:

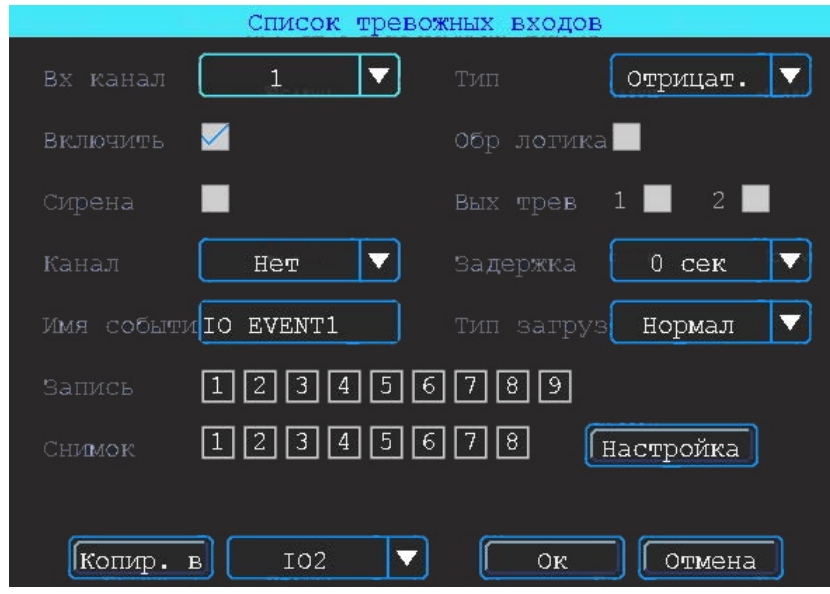

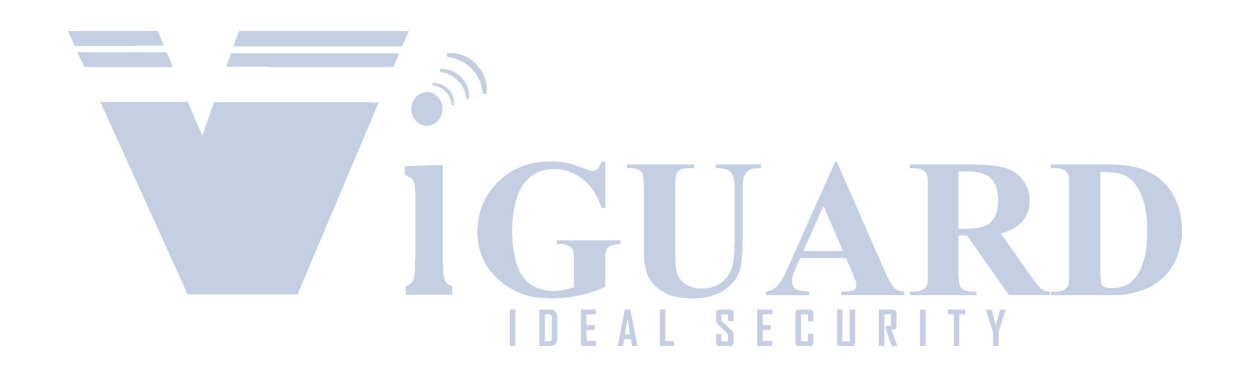

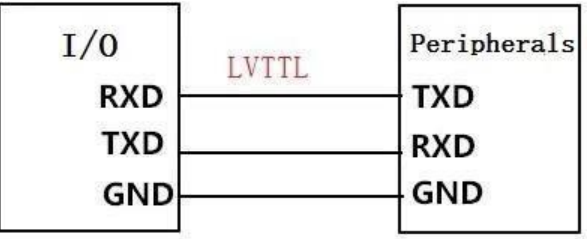

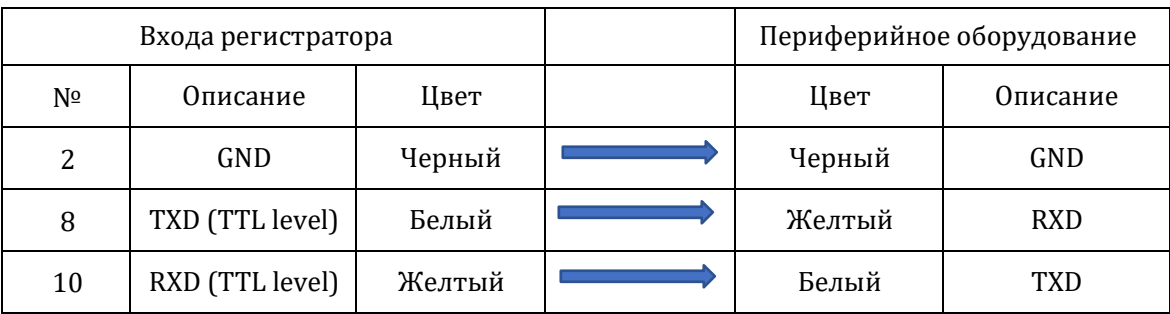

#### **4.5.1 Подключение TTS (Text To Speech)**

Выбрать провод RS232 для UART согласно определению, контактный интерфейс I/O и соедините его с устройством ТТС следующим образом:

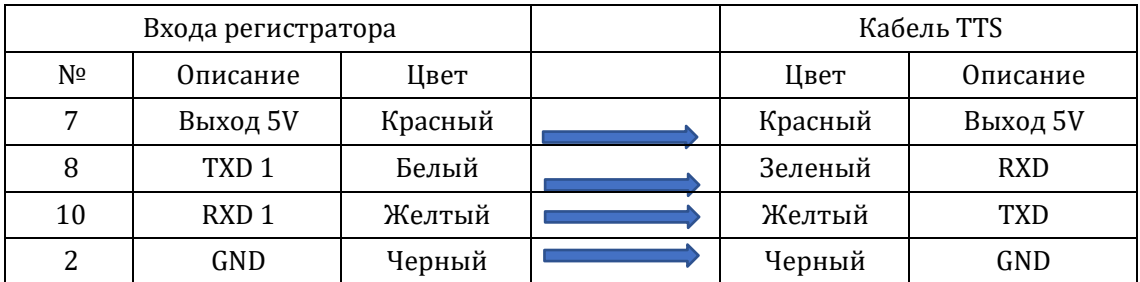

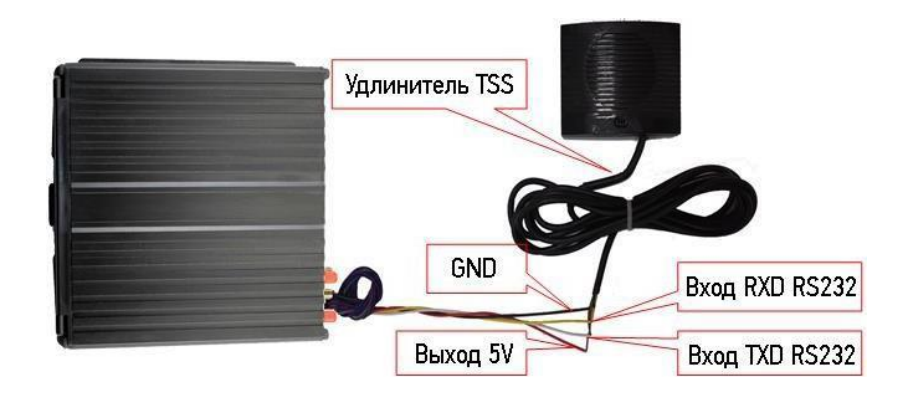

Путь для настройки TTS в меню: Меню → Расширенные → UART. В поле функция выберите: TTS.

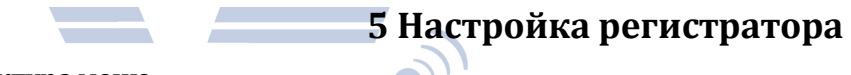

#### **5.1 Структура меню**

Структура меню, названия иконок меню или названия параметров настроек может не совпадать или быть созвучным с приведенным в инструкции в зависимости от модели и установленной прошивки видеорегистратора ViGUARD MDVR.

S<sub>E</sub>

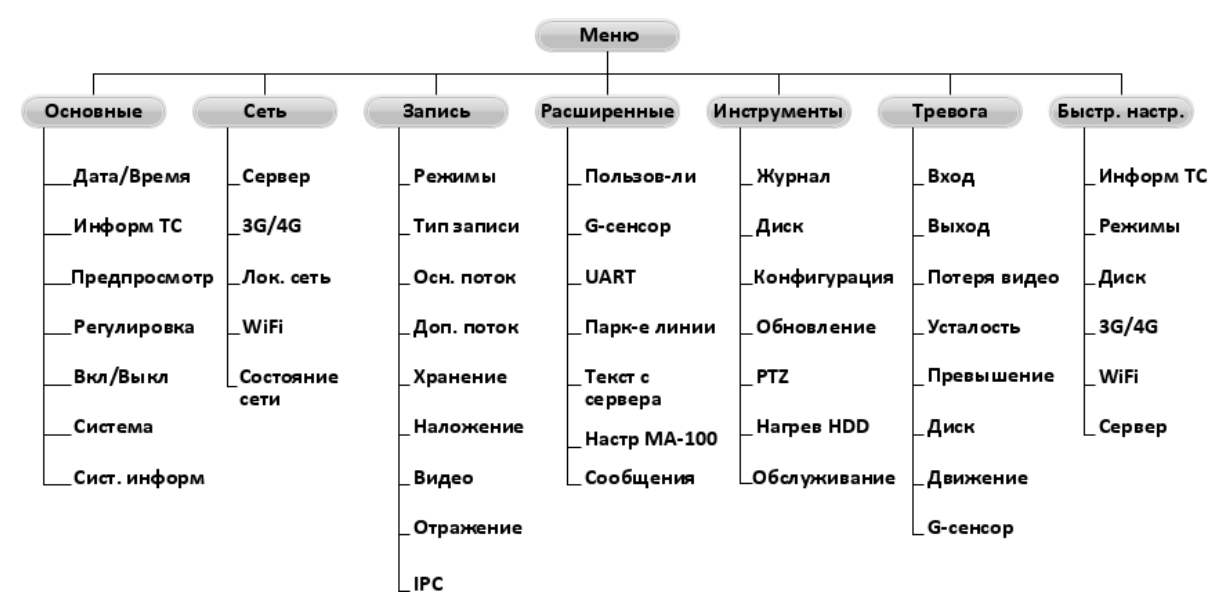

#### **5.2 Вход в меню**

Нажмите правую кнопку мыши, для вызова интерфейса входа в систему.

Введите пользователя, пароль и выберите язык, нажмите кнопку «OK» для входа в меню. (по умолчанию: Пользователь – admin, Пароль – пустой).

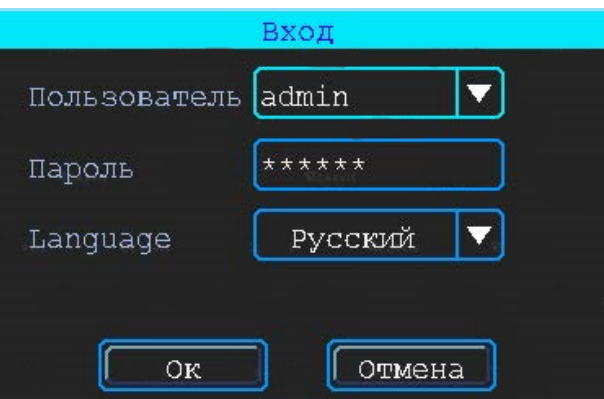

Нажмите правую кнопку мыши, выберите «меню» для входа в основное меню настроек.

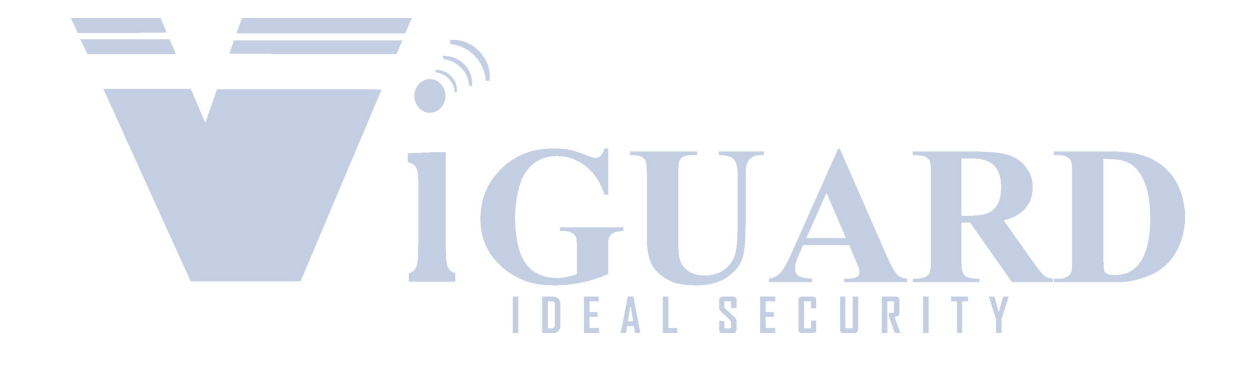

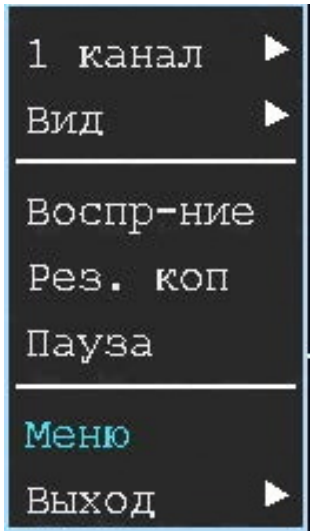

Данное меню является основным для настроек и управления системой.

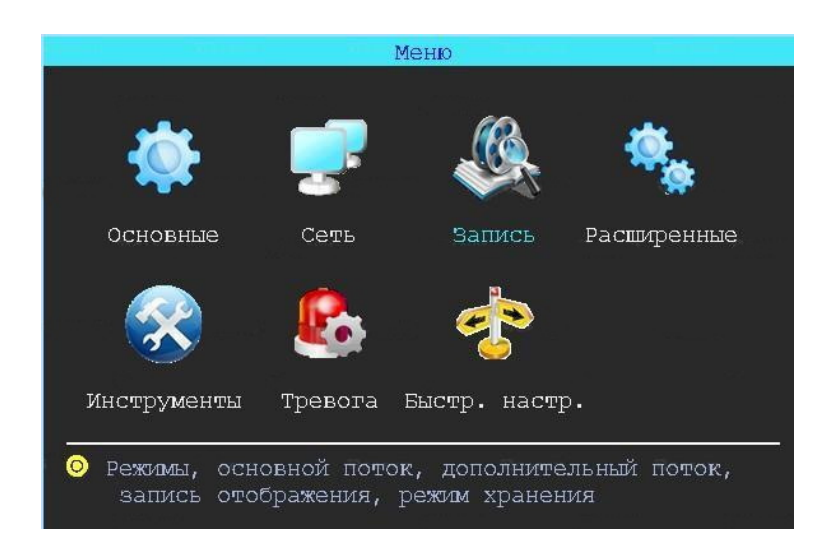

## **6. Настройка времени системы**

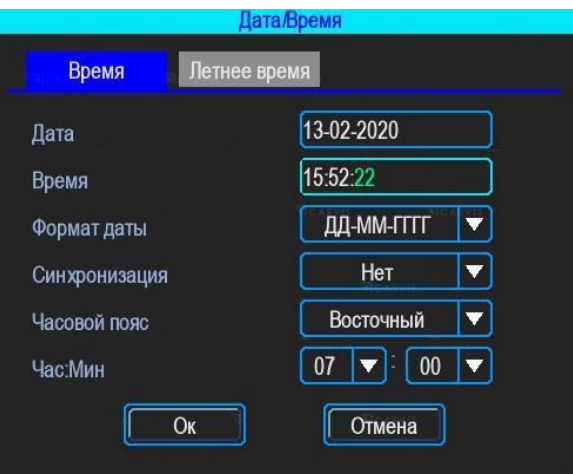

Дата/Время могут быть автоматически синхронизированы по GPS/ГЛОНАСС, либо настроены вручную.

#### **7. Подключение камер**

В данном интерфейсе настраивается тип подключения камер. Также вы можете отключить неиспользуемые каналы. Обратите внимание, что тип формата записи настраивается по парно:

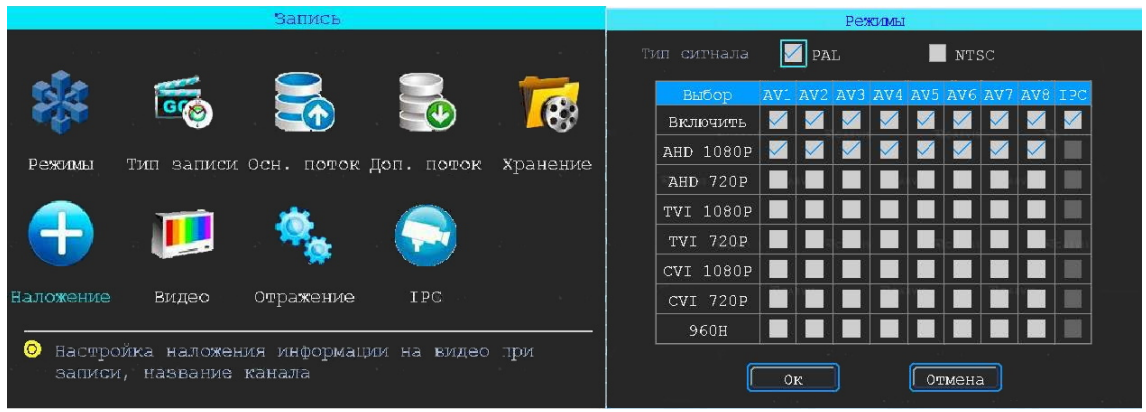

PS: Если ваши камеры не отображаются в режиме просмотра, пожалуйста, проверьте настройки показанные на рисунке выше.

#### **8. Мастер настройки**

Мастер настройки поможет вам быстро запустить устройство настроив основные параметры.

#### **8.1 Настройка инфо о транспортном средстве**

В данном разделе осуществляется настройка информации об устройстве по параметрам, указанным на рисунке выше. Внимание ИД устройства остается неизменным и используется для подключения к серверу мониторинга.

#### **8.2 Управление дисками**

Для быстрой настройки архива требуется отформатировать установленные диски путем выбора каждого из вываливающегося меню.

#### **8.3 Настройка сотовой сети**

Для использования сотовых сетей требуется активировать данную функцию, перед этим рекомендуется вставить в регистратор сим-карту. Далее вручную настраиваются все параметры.

#### **8.4 Настройка Wi-Fi**

Устройство может запомнить и сохранить максимум 6 сетей/точек доступа. Если сеть запомнена регистратор автоматически подключиться к ней, когда будет находиться в зоне ее покрытия. Для настройки подключения активируйте функцию и произведите поиск. В окне настройки на рисунке 30 также отображается список сохраненных сетей.

#### **8.5 Настройка сервера**

В данном интерфейсе прописывается адрес или домен удаленного сервера. Порт остается неизменным.

SEC

#### **8.6 Отчет о подключениях беспроводных модулей**

Проверка статуса подключения беспроводных модулей

### 1 канал Вид Воспр-ние Рез. коп Пауза Меню Выход

#### **9. Системное меню**

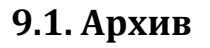

#### **9.1.1 Воспроизведение архива**

Устройство поддерживает воспроизведение архива на самом устройстве либо на сервере мониторинга.

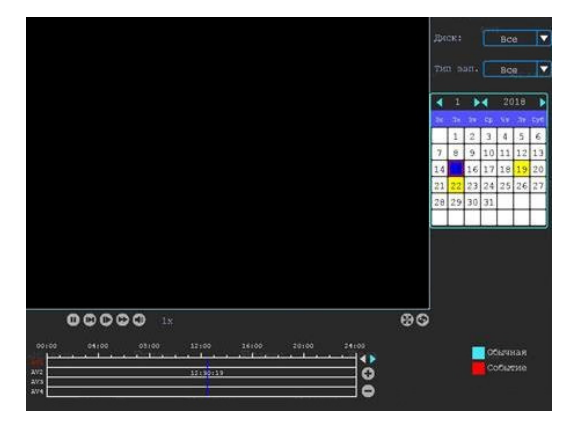

Дни календаря, отмеченные желтым цветом, имеют записанный архив. Голубые отрезки во временном интервале ниже показывают в какое время есть записи.

Если вы хотите просмотреть архив с камер 5-8 пожалуйста нажмите на стрелку.

#### **9.1.2 Загрузка архива**

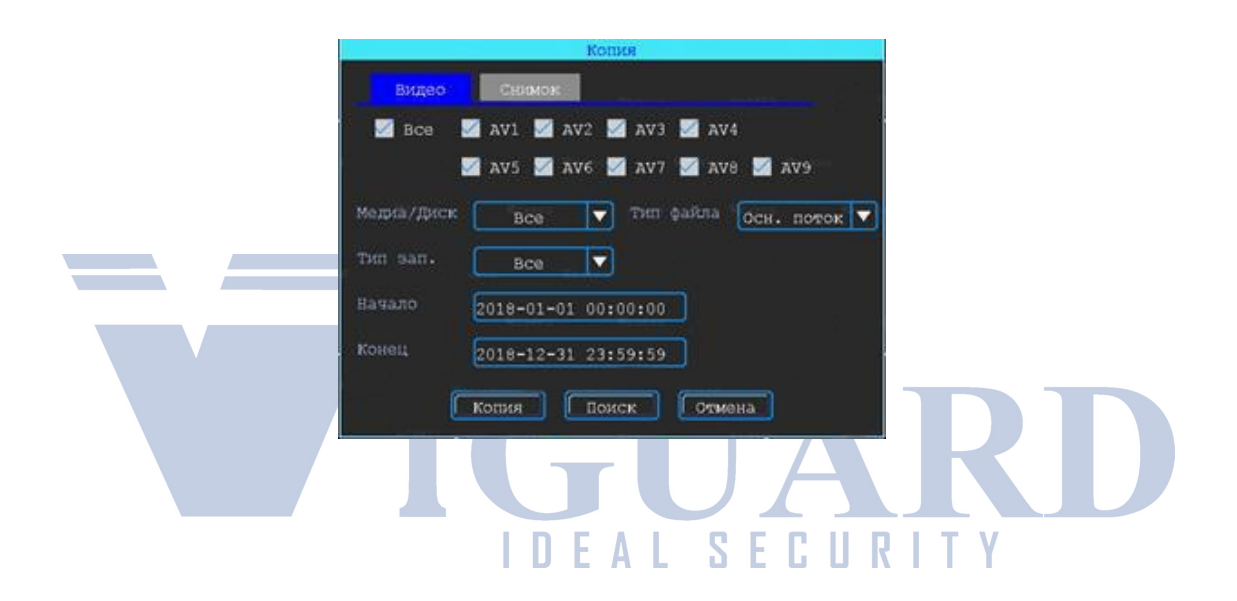

Вы можете загрузить видео на USB носитель. Есть 2 вида загрузки вручную и по событию.

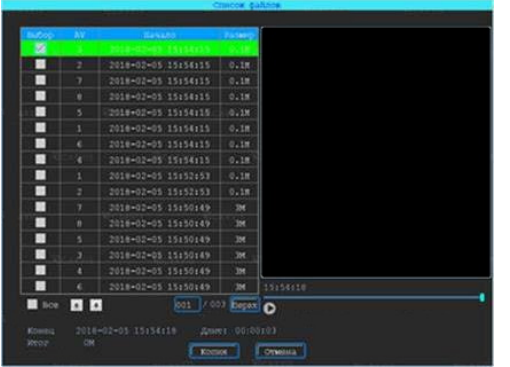

Выберите файл, который вы хотите загрузить и на жмите кнопку загрузить, затем вставьте USB носитель после чего файл загрузиться автоматически.

### **9.2 Основные настройки**

Интерфейс основных настроек содержит параметры, указанные на рисунке ниже:

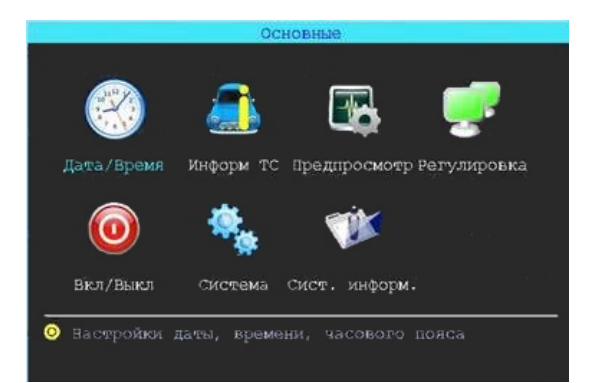

#### **9.2.1 Дата/Время**

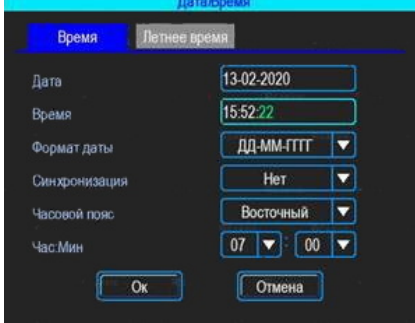

Дата/Время могут быть автоматически синхронизированы по GPS/ГЛОНАСС, либо настроены вручную.

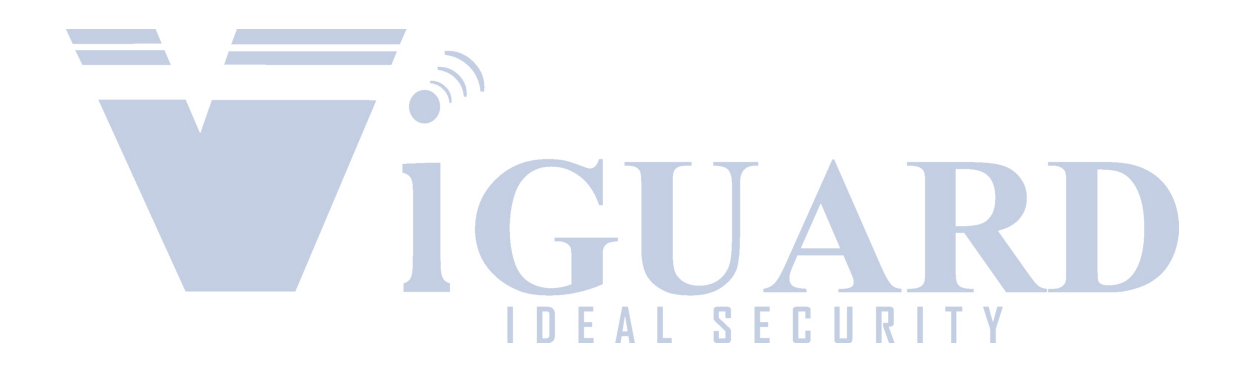

#### **9.2.2 Инфо о транспортном средстве**

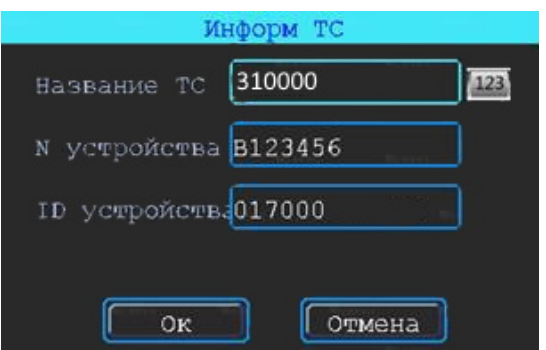

В данном разделе осуществляется настройка информации об устройстве по параметрам, указанным на рисунке выше. Внимание ИД устройства остается неизменным и используется для подключения к серверу мониторинга.

#### **9.2.3 Отображение**

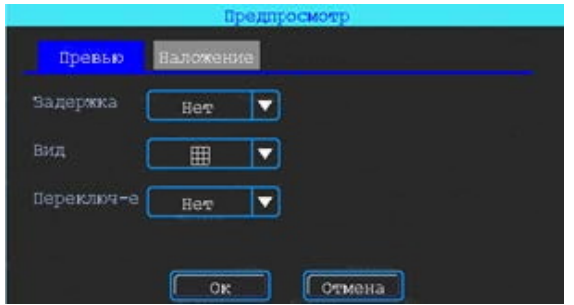

Интерфейс настройки вывода изображения на монитор, подключенный к устройству по параметрам, указанным на рисунке выше.

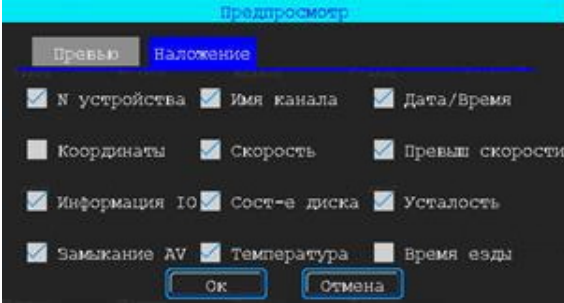

Вы можете настроить информацию, которая будет отображаться в режиме просмотра на мониторе в режиме реального времени.

#### **9.2.4 Юстировка отображения видео**

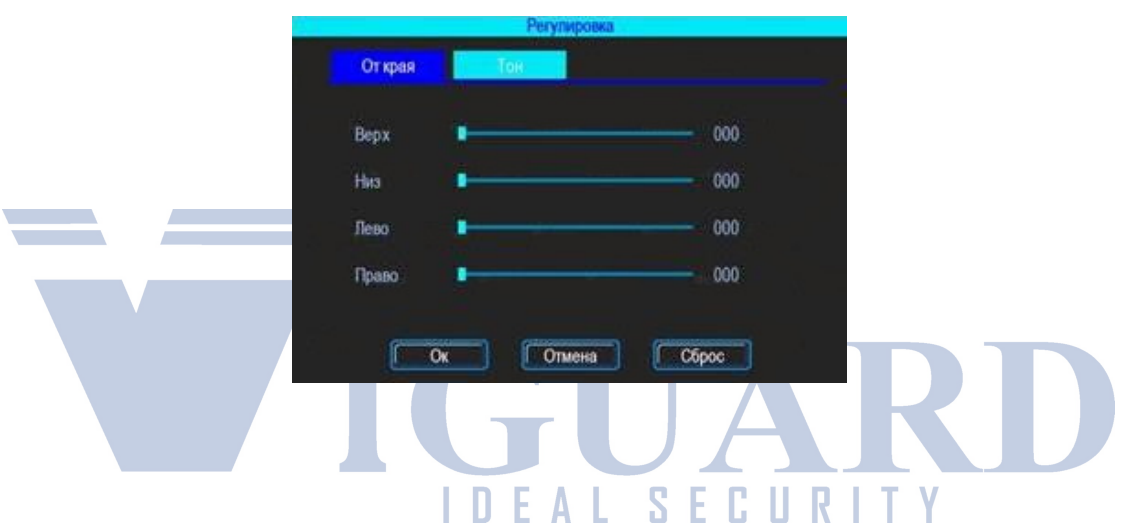

#### **9.2.5 Включение/выключение**

Автоматическое включение и выключение устройства происходит по активации зажигания бортовой сети. Вы можете настроить три сегмента логики работы устройства при появлении/пропадании зажигания. Задержка зажигания – параметр, который измеряется в минутах и говорит о том сколько регистратор проработает от бортовой сети после отключения зажигания.

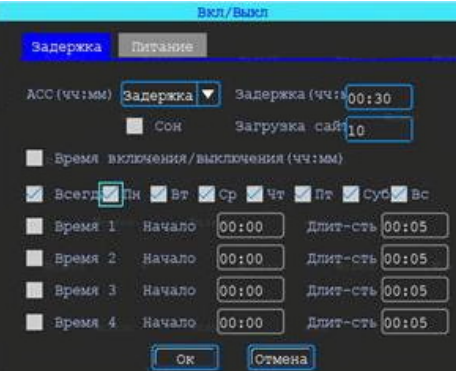

Также есть возможность настройки автоматического включения/выключения по вольтажу бортовой системы. При подключении регистратора в первый раз он автоматически определит напряжение бортовой сети.Далее вы можете задать порог напряжения, при котором регистратор отключится для избегания полного разряда аккумулятора и второй параметр настраивается при превышении порога, которого регистратор наоборот включается.

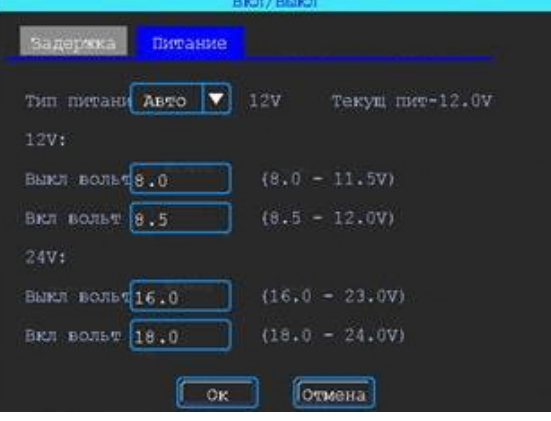

#### **9.2.6 Настройки системы**

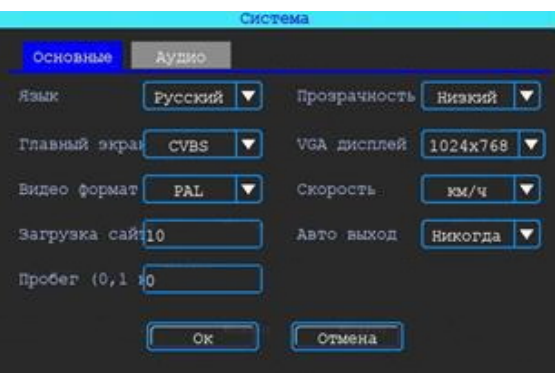

#### **9.2.7 Системная информация**

В этом интерфейсе вы можете ознакомиться с инженерной информацией.

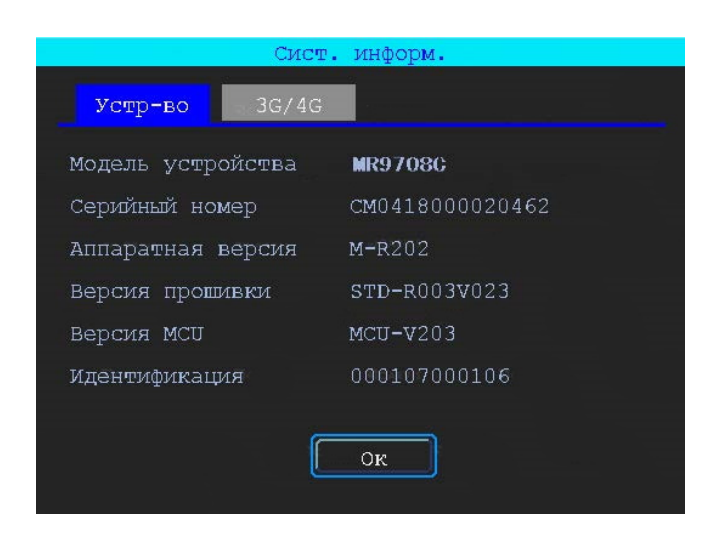

## **10. Настройки сети**

Подключение к беспроводным сетям осуществляется по следующим протоколам, показанным на рисунке ниже

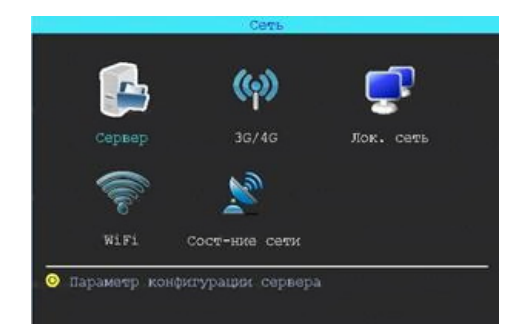

#### **10.1 Настройки сервера**

В данном интерфейсе прописывается адрес или домен удаленного сервера. Порт остается неизменным.

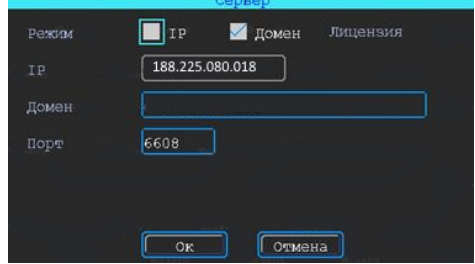

#### **10.2 Настройки сотовой сети**

Для использования сотовых сетей требуется активировать данную функцию, перед этим рекомендуется вставить в регистратор сим-карту. Далее вручную настраиваются все параметры, указанные на рисунке ниже.

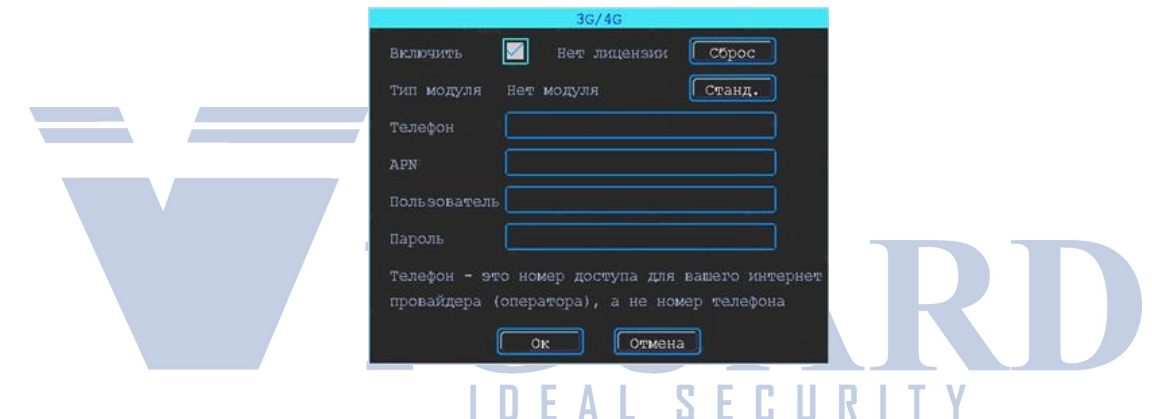

#### **10.3 Настройки Wi-Fi**

Устройство может запомнить и сохранить максимум 6 сетей/точек доступа. Если сеть запомнена регистратор автоматически подключиться к ней, когда будет находиться в зоне ее покрытия. Для настройки подключения активируйте функцию и произведите поиск. В окне настройки на рисунке ниже также отображается список сохраненных сетей.

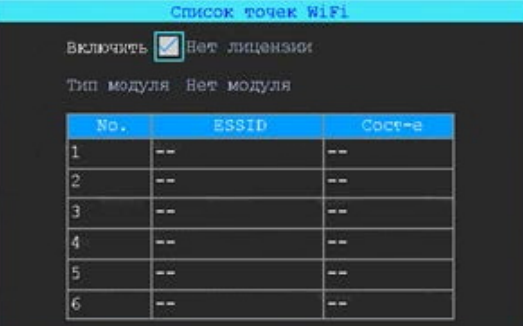

Вы можете вбить название сети вручную, если она скрыта из общедоступных либо воспользоваться автоматическим поиском.

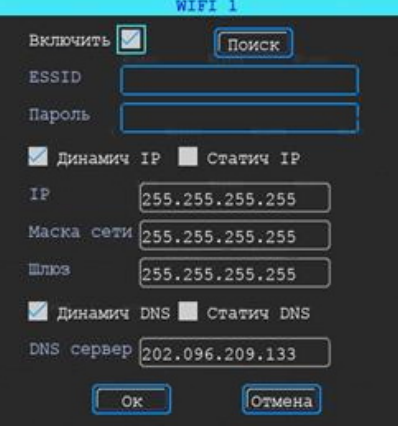

Введите пароль сети и выберите тип IP адреса, затем нажмите ОК.

#### **10.4 Статус сети**

В данном интерфейсе вы можете проверить статус всех беспроводных подключений. Так же мы можем увидеть статус соединения с удаленным сервером.

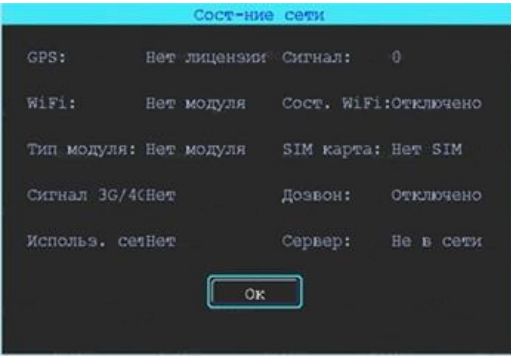

### **11. Настройка записи**

S

Регистратор имеет широкие настройки записи, которые мы можем увидеть на рисунке ниже и в этом пункте инструкции далее мы рассмотрим их подробнее.

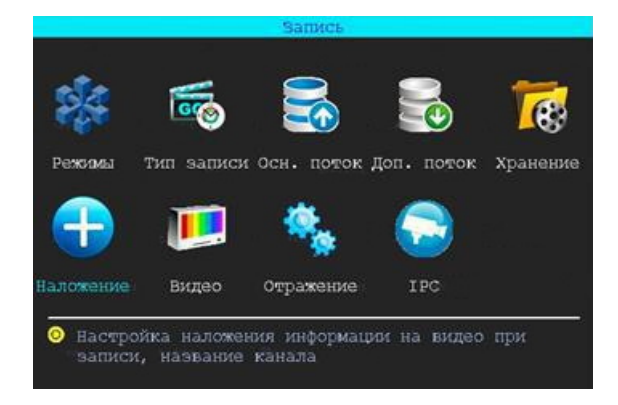

#### **11.1 Настройка режима записи**

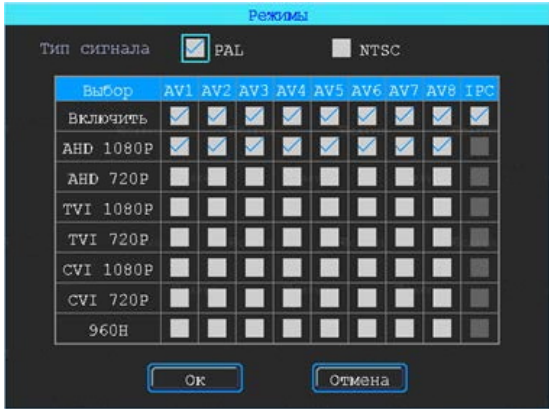

В данном интерфейсе настраивается тип подключения камер. Также вы можете отключить неиспользуемые каналы. Обратите внимание, что тип формата записи настраивается по парно.

#### **11.2 Основной поток**

Основной поток используется для записи архива на любой носитель. В данном интерфейсе вы можете настроить качество записи и увидеть сколько места потребуется на носители для записи часа видео. Выбрав из списка канал можно настроить дополнительные параметры.

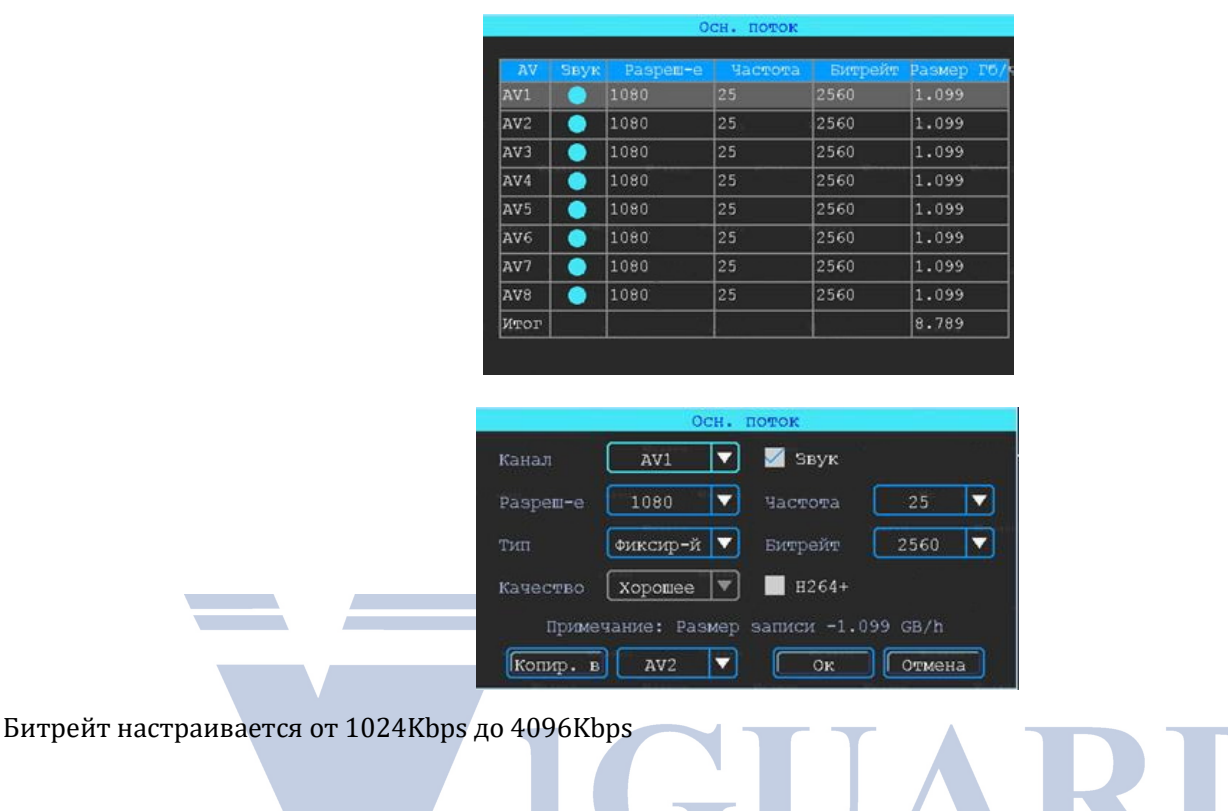

S

#### **11.3 Дополнительный поток**

Дополнительный поток используется для трансляции изображения онлайн и записи архива.

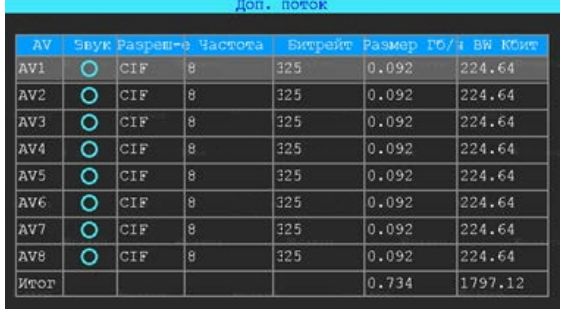

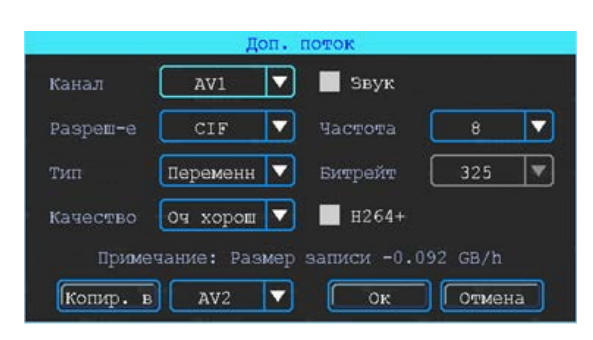

По умолчанию при использовании сотовых сетей разрешение дополнительного потока может быть максимально D1 для экономии вашего траффика и уменьшение нагрузки на устройство при просмотре.

#### **11.4 Настройка хранения**

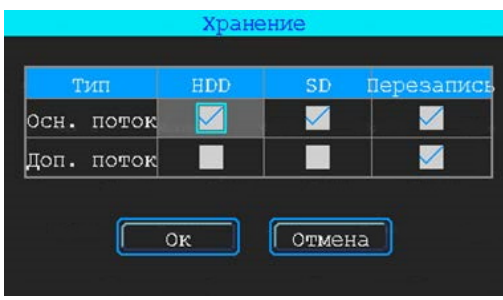

Устройство поддерживает запись архива на несколько носителей. Запись можно разбить по потокам и каждый поток распределить на свой носитель, а также можно зазеркалить запись во избежание потери данных в случае отказа одного из носителей.

#### **11.5 Водяной знак**

Вы можете настроить параметры, которые будут накладываться на видеоряд по параметрам, показанным на рисунке ниже.

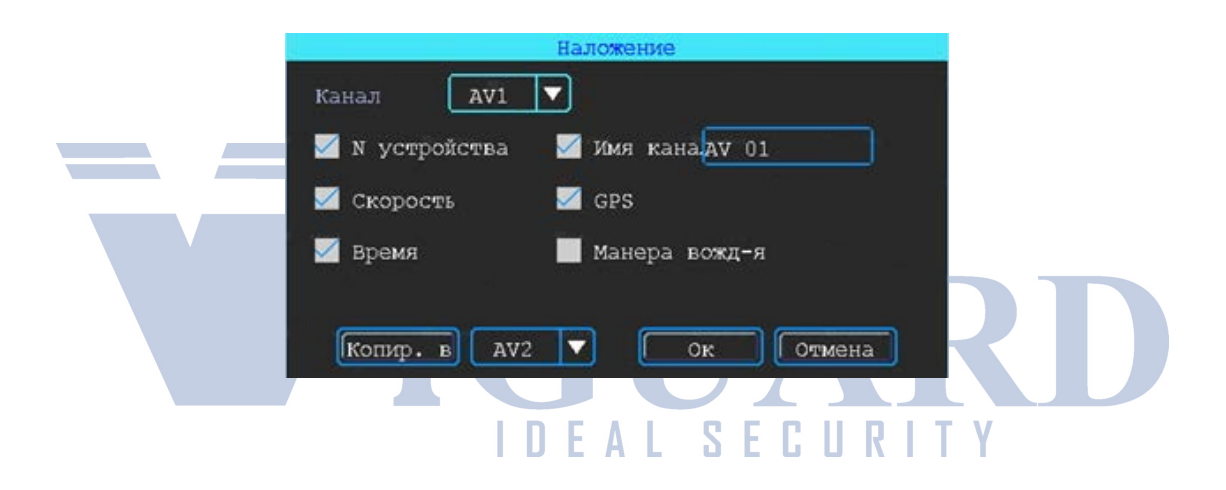

#### **11.6 Настройка отображения**

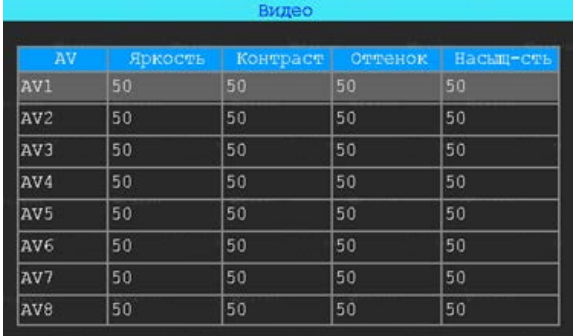

Подстройка отображения картинки с камеры по параметрам, указанным на рисунке ниже.

#### **11.7 Поворот изображения**

.

В данном меню вы можете настроить поворот изображения любой камеры по горизонтали или по вертикали.

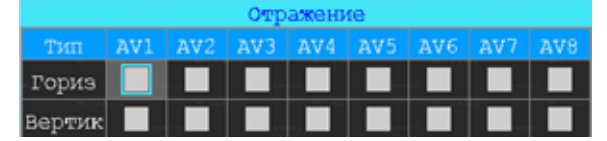

#### **12.Расширенные настройки**

В этом интерфейсе вы можете настроить следующие параметры, показанные на рисунке ниже

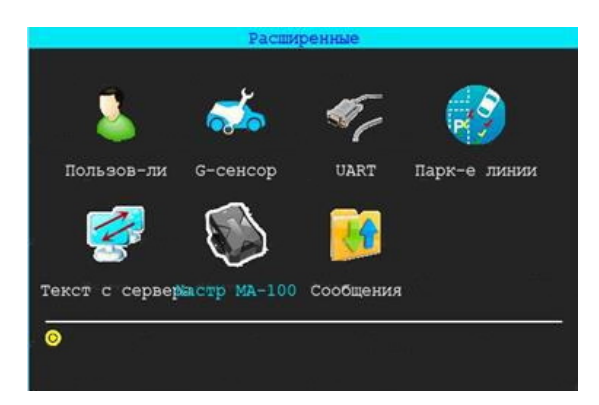

#### **12.1 Управление пользователями**

Вы можете добавлять, изменять, удалять пользователей и настраивать права доступа каждому.

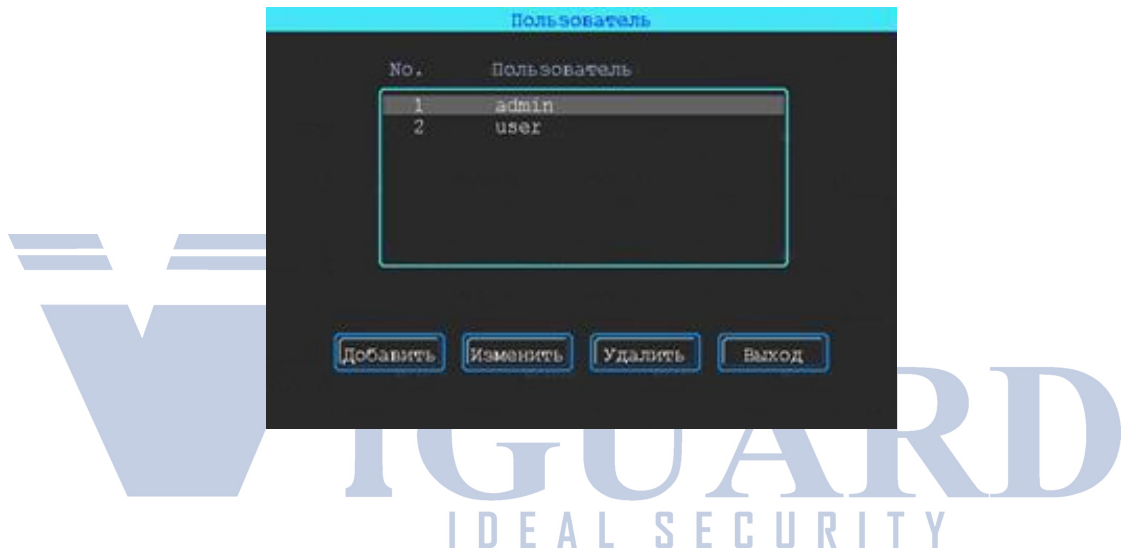

#### **12.2 Настройка УАПП**

Регистратор оборудован одним портом УАПП (универсальный автоматический приемо-передатчик). По этому порту вы можете подсоединить любые внешние аксессуары из нашего ассортимента, например голосовое соединение с диспетчером парка авто. *Для подключения требуется специальный конвертер, в комплект поставки не входит.*

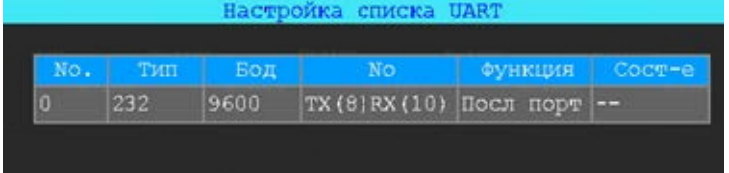

#### **12.2.1 УАПП-Серверные сообщения**

Выберите УАПП, чтобы войти в интерфейс егонастройки. Затем выберите "TTS" в подменю "Функции" и настройте требуемые параметры:

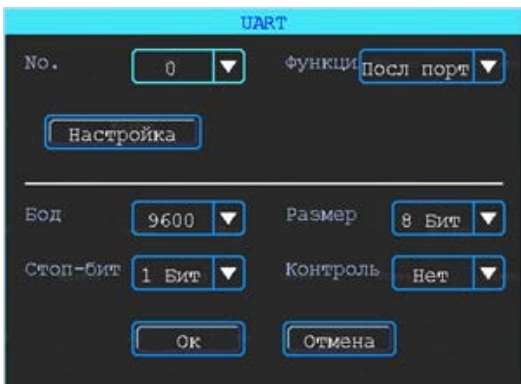

#### **12.2.2 УАПП-Последовательная сеть**

Выберите УАПП, чтобы войти в интерфейс его настройки.

Затем выберите «SerialNet» в подменю "Функции" и настройте требуемые параметры:

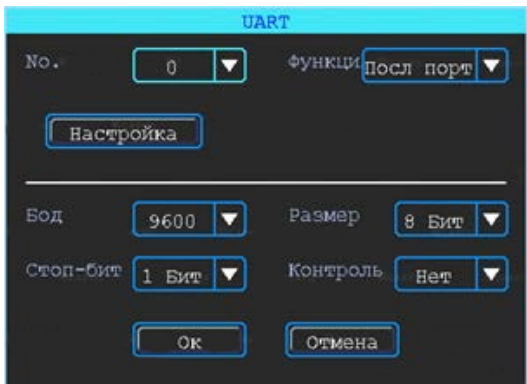

#### **12.3 Камера заднего вида**

Видеорегистратор оснащен возможностью подключения камеры заднего вида. Любой канал/камера может быть использован в качестве камеры заднего вида, нажмите кнопку "зона", чтобы настроить вспомогательные линии.

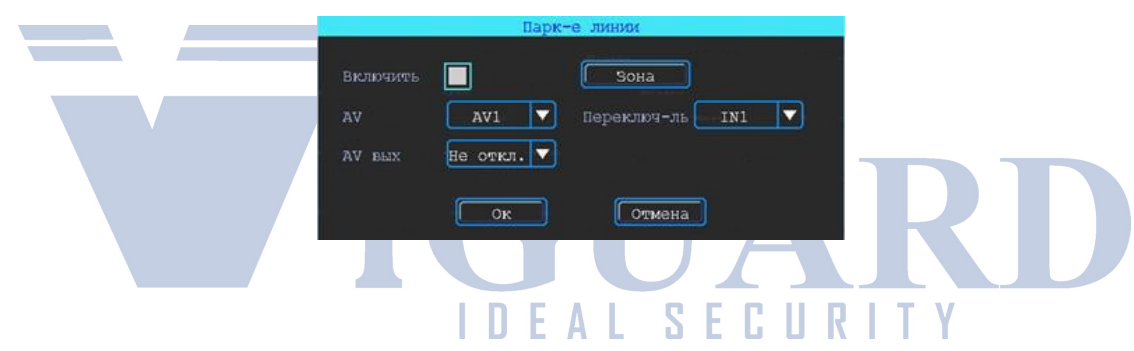

PS: По умолчанию в пункте AV OUT будет включен, и камера будет передавать изображение в реальном времени. Если вы выберете OFF камера будет транслировать изображение только при движении задним ходом. Вспомогательные линии могут регулироваться путем перетаскивания синих точек на рисунке ниже.

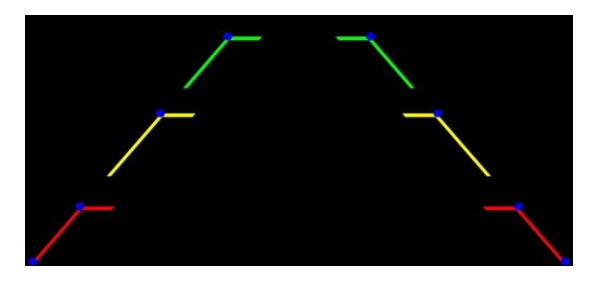

#### **12.5 Серверные сообщения**

Устройство может отображать и транслировать текстовые сообщения, полученный с сервера. (Для трансляции текстовых сообщений необходимо подключить устройство TTS к регистратору.)

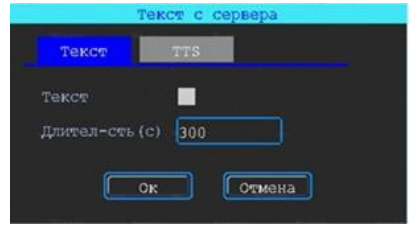

Вы можете настроить продолжительность отображения текста.

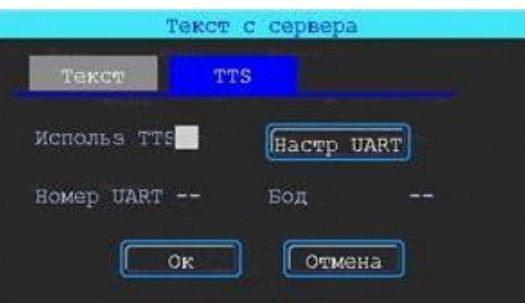

Если вы хотите транслировать текст, полученный устройством TTS, пожалуйста, нажмите кнопку "УАПП Наст", чтобы сначала настроить его.

### **13. Обслуживание устройства**

Обслуживание устройства включает в себя базовые действия, такие как поиск журнала, управление дисками, импорт/экспорт настроек и обновление системы.

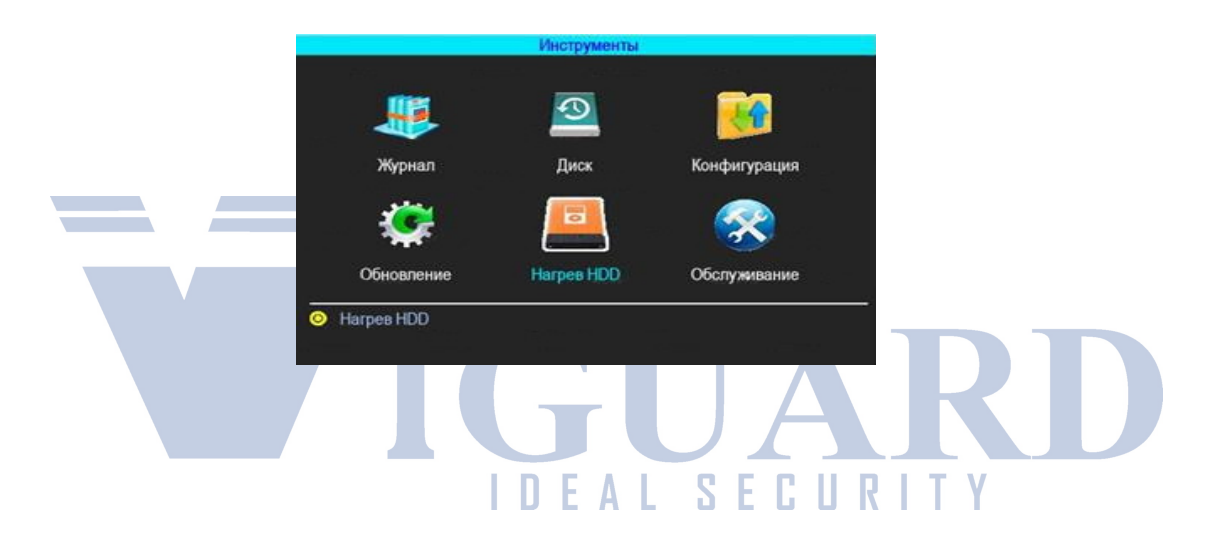

#### **13.1 Журнал событий**

Здесь вы можете запросить текущий журнал системы в соответствии с требуемым типом и временным диапазоном.

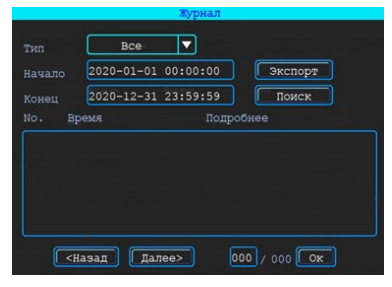

Журнал ведет запись всех событий, происходящих с устройством во время его работы.

#### **13.2 Управление дисками**

Вы можете проверить состояние диска здесь.

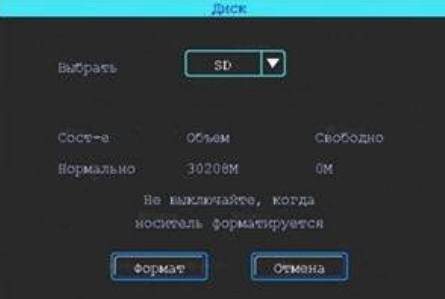

Диск должен быть отформатирован в устройстве, когда вы используете его в первый раз.

#### **13.3 Экспорт/импорт настроек**

Импорт/экспорт используется для выгрузки/загрузки настроек устройства и его конфигурации для установки в пакетном режиме. После настройки одного устройства экспортируйте все параметры на внешний диск, затем вставьте его в USB - порт другого выключенного устройства. Затем включите устройство, и оно автоматически получит все параметры предыдущего регистратора.

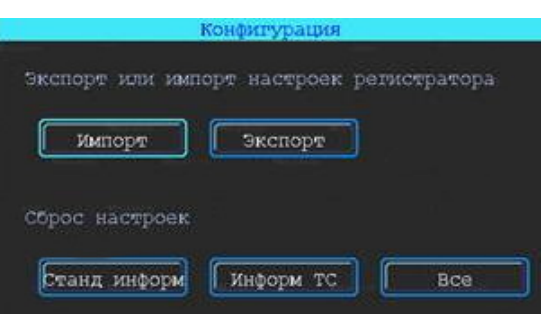

#### **ПОЖАЛУЙСТА, ИСПОЛЬЗУЙТЕ ФУНКЦИЮ ВОССТАНОВЛЕНИЯ ТОЛЬКО ПОСЛЕ ВЫГРУЗКИ ДАННЫХ, ЧТОБЫ ИЗБЕЖАТЬ ИХ ПОТЕРИ!!!**

#### **13.4 Обновление системы**

Пожалуйста, перед обновлением через внешний накопитель отключите устройство от сети, затем отформатируйте ваш внешний диск в файловую систему FAT 32 и скопируйте файл обновления в его корневой каталог. Затем снова включите устройство, и оно автоматически обновится. Если вы не хотите повторно включать устройство, вы можете обновить его в меню "Импорт/Экспорт". Выберите тип обновления, нажмите кнопку ОК, а затем вставьте внешний диск. Система обнаружит диск и файл обновления, а затем автоматически выполнит все действия.

ς

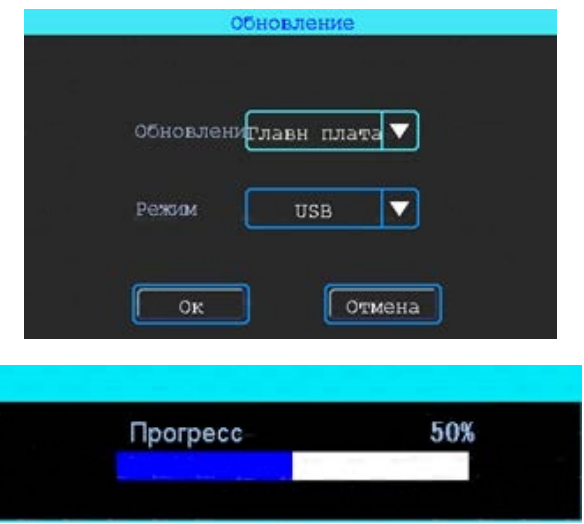

PS: вы можете вставить USB - диск, который содержит файл обновления, а затем повторно включить устройство, обновление начнется автоматически. Вы также можете обновить устройство удаленно при помощи программного обеспечения PC CMS, если ваше устройство оборудовано модулями связи 3G / 4G илиWi-Fi.

#### **14. Настройка тревожных сигналов**

Интерфейс настройки тревожных сигналов включает в себя установки сигналов реагирования на определенные события, такие как: сигнал ошибки ввода/вывода, потери видео сигнала, усталости водителя, превышения скорости, ошибок диска.

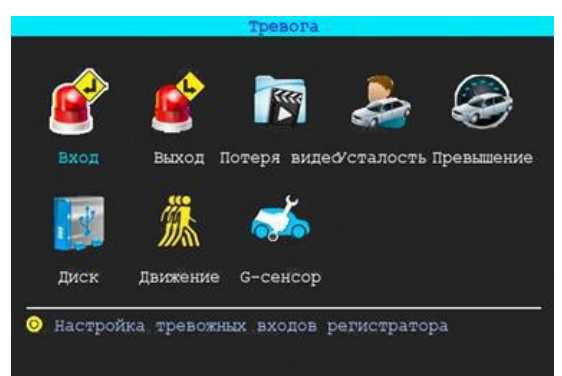

#### **14.1 Входной сигнал тревоги**

Устройство имеет 4 тревожных входа, 2 и 4-положительный триггер, 1 и 3-положительный / отрицательный триггер (опционально)

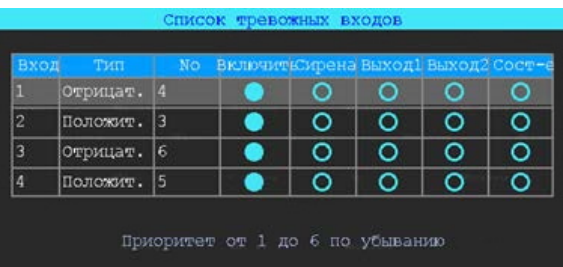

Нажмите на соответствующие строки для настройки

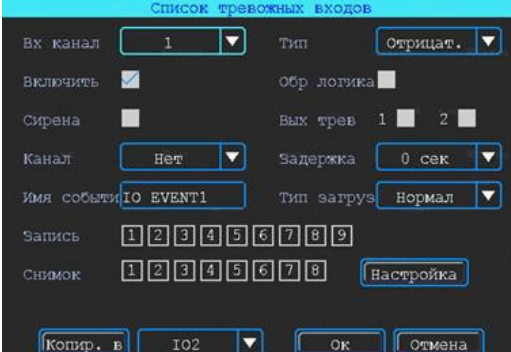

Существует три режима ввода: высокий уровень, низкий уровень и открытый. Для положительного триггера нормальный уровень триггера является высоким, но если включена обратная логика, то уровень триггера изменяется на низкий уровень и открывается. То же самое относится и к отрицательному триггеру.

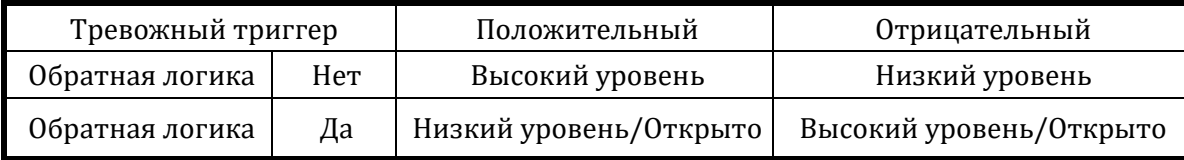

#### **14.2 Выходной сигнал тревоги**

Вы можете настроить тип вывода сигнала тревоги (взаимодействие, удаленно, вручную), ручной тип используется для отладки устройства.

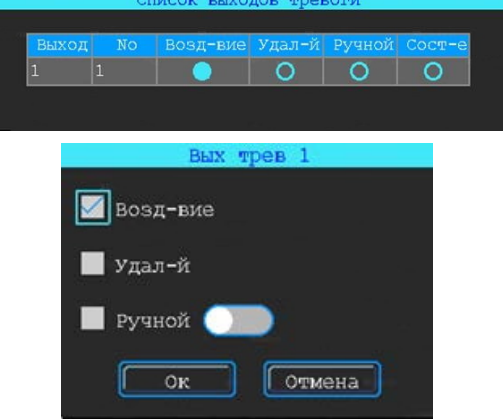

#### **14.3 Потеря видео**

Сигнал тревоги о потере видео сигнала будет срабатывать, если нет камеры или камера неправильного типа была подключена к действительному каналу.

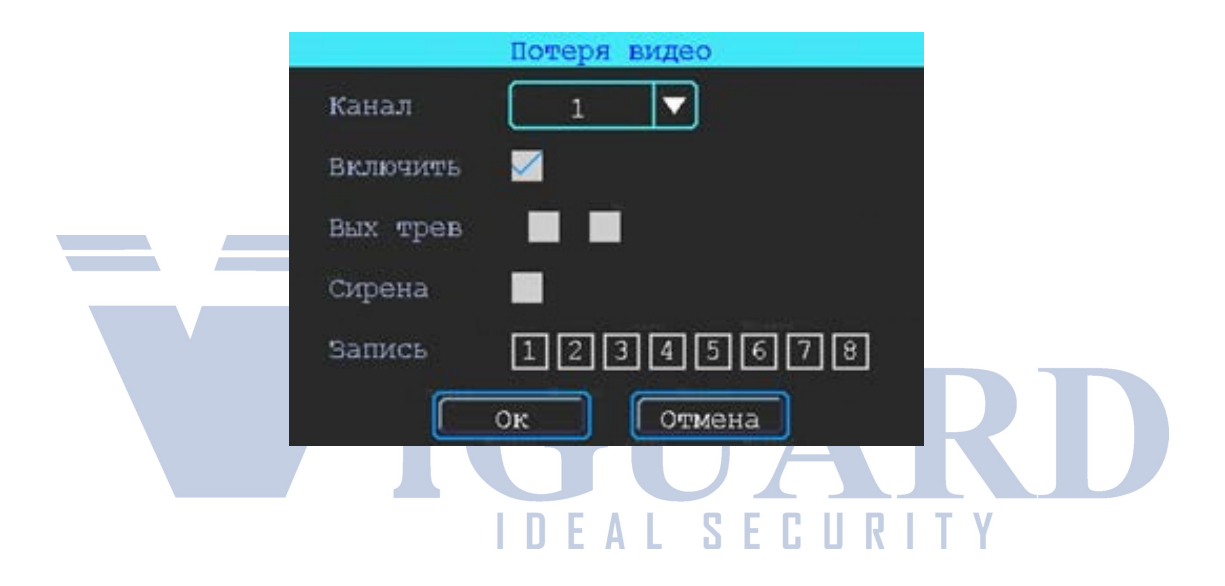

#### **14.4 Контроль усталости водителя**

Контроль за усталостью водителя начинает рассчитываться с момента запуска устройства. В пункте меню, указанном на рисунке 65, вы можете настроить контроль по нескольким параметрам, что поможет вам избежать возникновения нештатных ситуаций из-за усталости водителя.

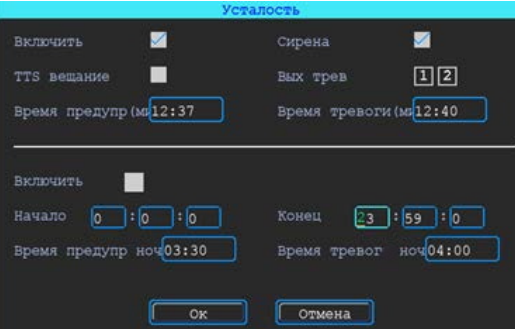

#### **14.5 Контроль скорости**

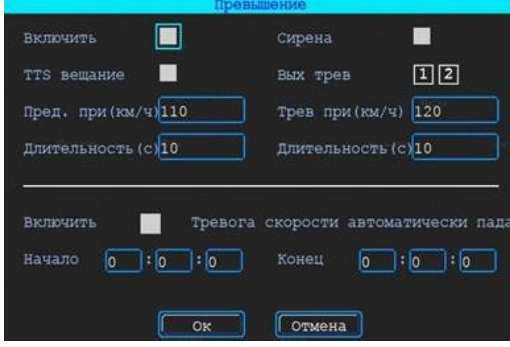

#### **14.6 Ошибка диска**

Вы можете настроить реакцию регистратора на ошибку, связанную с устройствами хранения по параметрам, указанным на рисунке ниже.

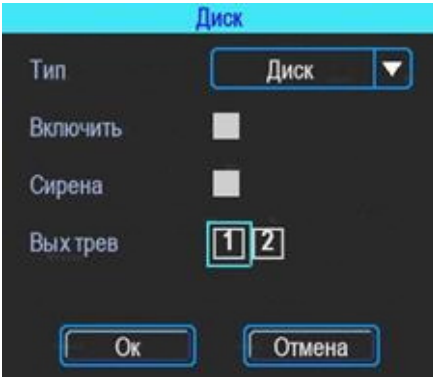

#### **14.7 Детекция движения**

Настройка области (зоны) для срабатывания тревоги движения.

При помощи анализа, при обнаружении движения происходит срабатывание тревоги.

Область красного цвета – это область контроля детектора движения. На области

сиреневого цвета детекция движения отсутствует. Квадрат желтого цвета – центр зоны. Для отмены необходимо выделить область нажатой левой кнопкой. По умолчанию вся область находится без детекции движения. Запись начинает вестись при срабатывании тревоги по детектору движения.

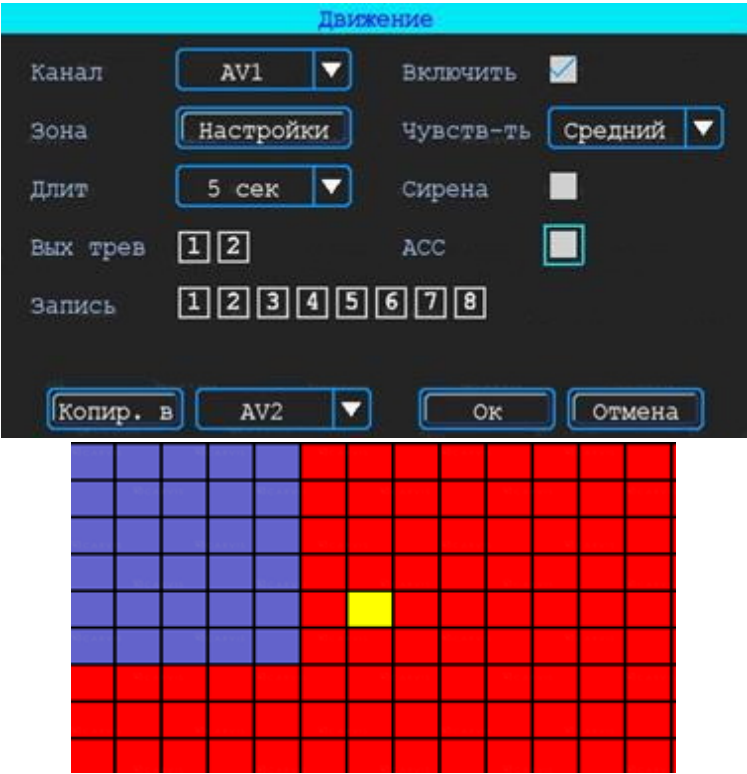

#### **15. Советы по установке**

#### **Для длительного и безопасного использования, пожалуйста, внимательно прочтите наши советы по установке и правильной эксплуатации устройства:**

1. После получения продукта, открыв упаковку, пожалуйста, проверьте комплектацию устройства и наличие аксессуаров. В случае отсутствия каких-либо компонентов или их повреждения, свяжитесь со своим поставщиком для решения возникшей проблемы.

2. Во время монтирования и настройки регистратора, **пожалуйста, изучите бортовую электрическую сеть** транспортного средства и требования к подключению любых внешних устройств.

3. Пожалуйста, **проверьте дважды выходное напряжение** бортовой сети транспортного средства. Регистратор поддерживает от 8 до 36 В постоянного тока. Более высокое напряжение способно вывести устройство из строя, что приведет к дорогостоящему ремонту.

4. Регистратор должен работать при **допустимой температуре и влажности воздуха**, которые указаны в **спецификации** к продукту.

**5.** Во время **прокладки кабельной системы** от регистратора к внешним устройствам, убедитесь в **отсутствии перетирания проводов**, укладывайте кабель в **прочный кожух либо гофра-шланг**. Разрыв или перетирания могут вызвать **короткое замыкание и в последующем пожар**.

6. **Настройка и монтаж** должны осуществляться **квалифицированным** персоналом.

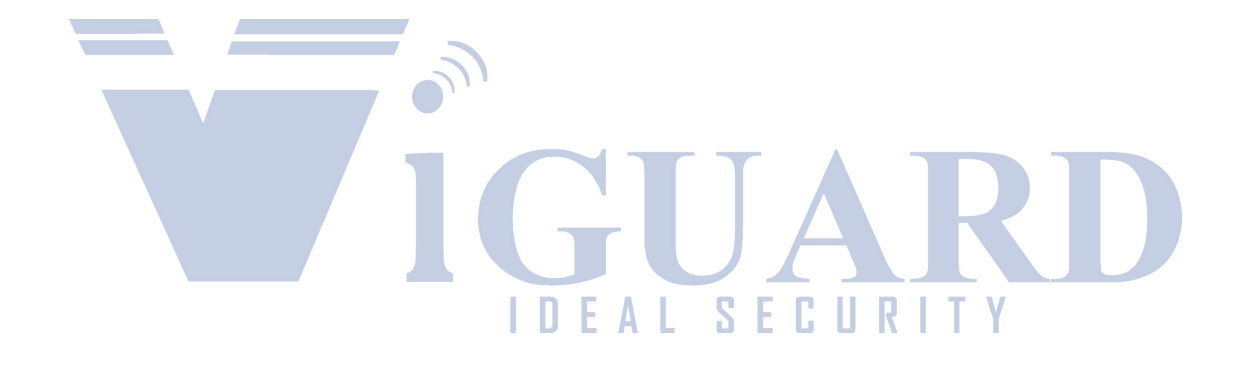